MINISTÉRIO DO PLANEJAMENTO, ORÇAMENTO E GESTÃO SECRETARIA DE LOGÍSTICA E TECNOLOGIA DA INFORMAÇÃO DEPARTAMENTO DE TRANSFERÊNCIAS VOLUNTÁRIAS

**Portal dos Convênios – SICONV** 

**Manual de Cadastro de Proposta e Plano de Trabalho** 

**ORÇAMENTO IMPOSITIVO** 

**Brasília, março de 2014** 

# **SÚMARIO**

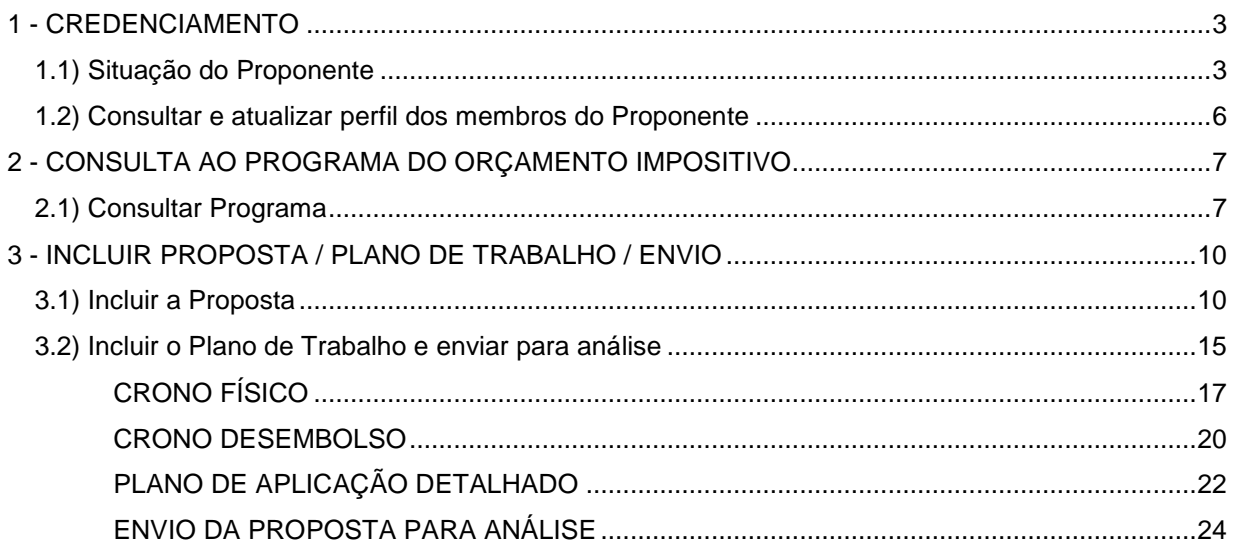

### **1 - CREDENCIAMENTO**

#### **1.1) Situação do Proponente**

Para cadastrar a Proposta e o Plano de Trabalho o Proponente deve está com o seu cadastro atualizado com a situação **"Cadastrado".**

Para saber se o Proponente está com o cadastro atualizado é necessário realizar a pesquisa indicada abaixo:

**a)** Acesse o site www.convenios.gov.br e clique em **(1) "Acesso Livre"**

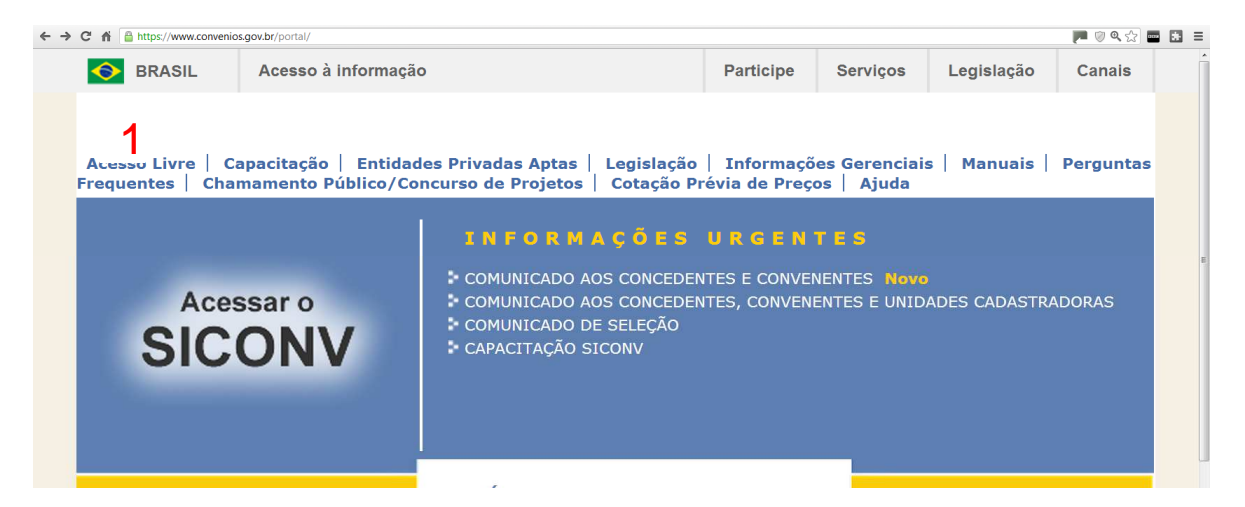

**b)** Clique em **(1) "Consultar Proponente".**

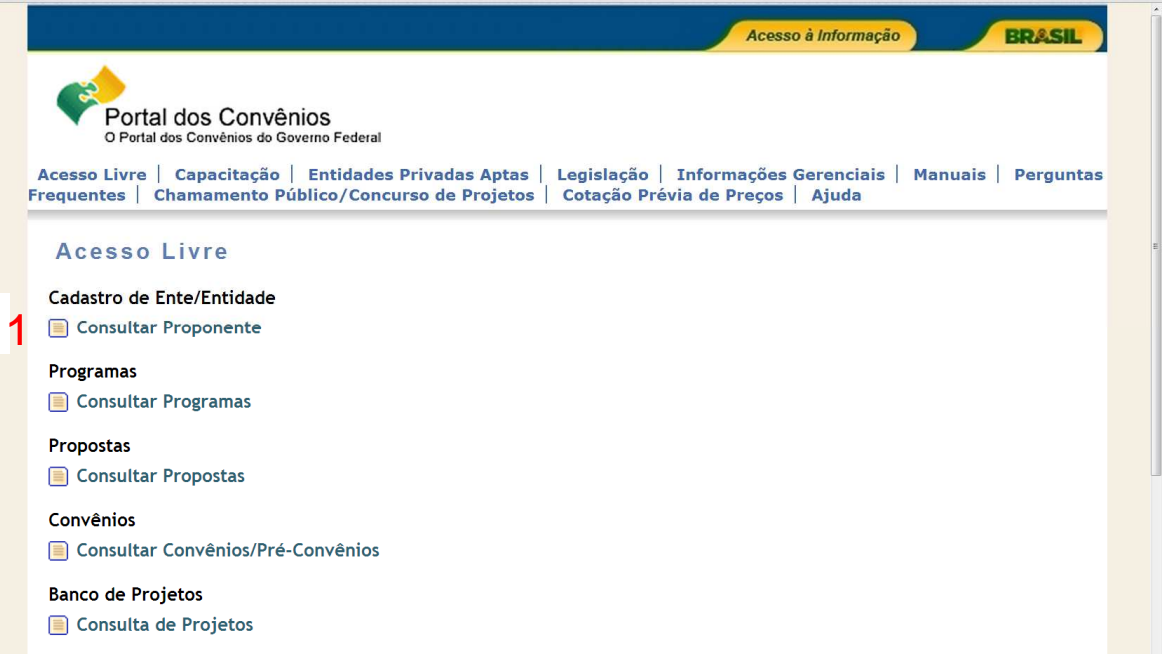

**c)** Informe na **(1) "Identificação",** use apenas números, o CNPJ do Proponente e escolha o **(2)"Tipo de Identificação"** o tipo de inscrição **"CNPJ ou Inscrição Genérica"** e clique em **(3)"Consultar"**

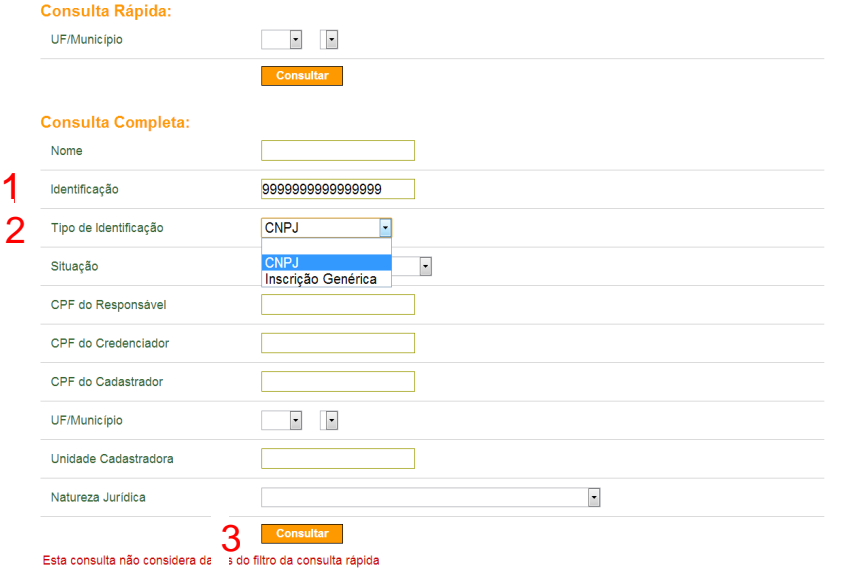

**d)** Caso o Proponente não esteja cadastrado no SICONV, **(1)"Nenhum registro foi encontrado",** conforme tela abaixo é necessário cadastrá-lo conforme orientações descritas no link **(2)"Manuais"** Manual do Usuário, **(3) "Credenciamento de Proponente – Dezembro/2013"** que se encontra disponível no Portal dos Convênios.

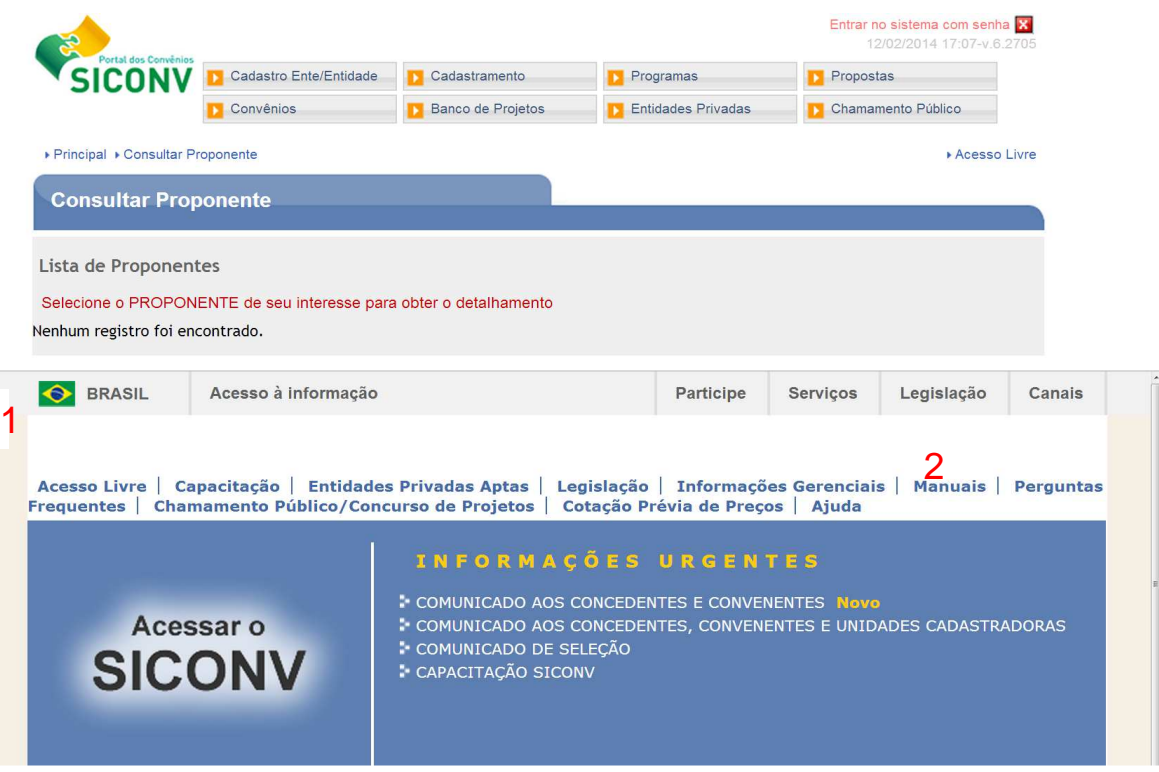

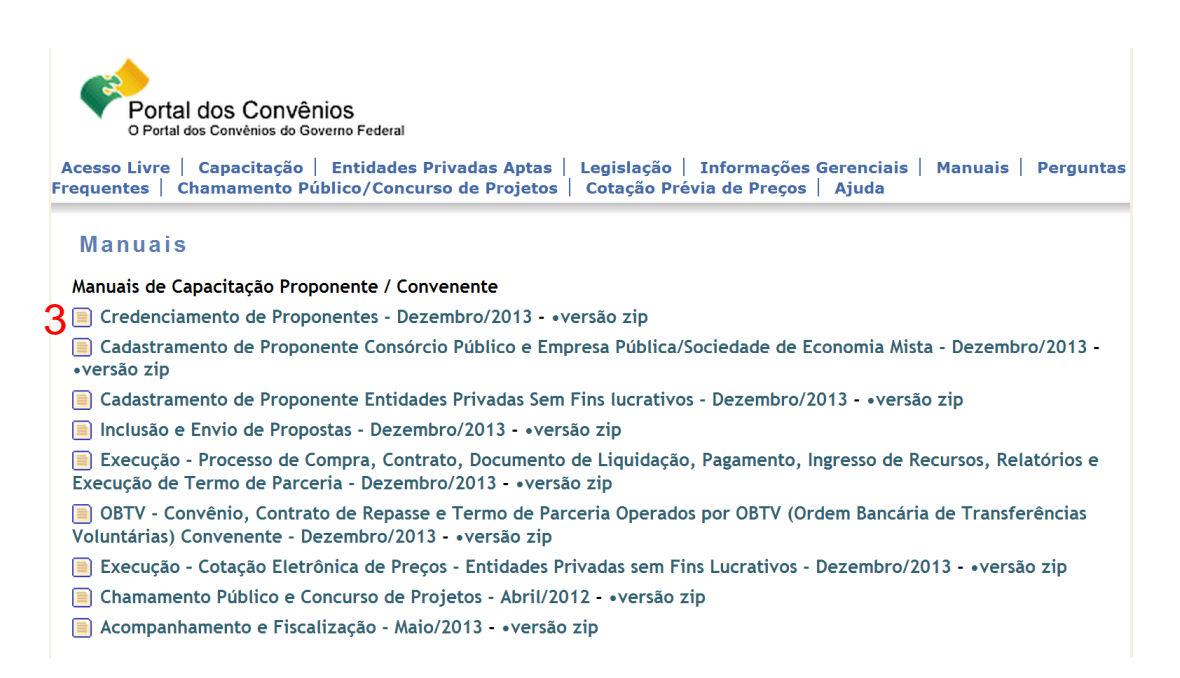

**e)** Clique sobre o **(1)"nome do proponente"** para acessar as informações de cadastramento.

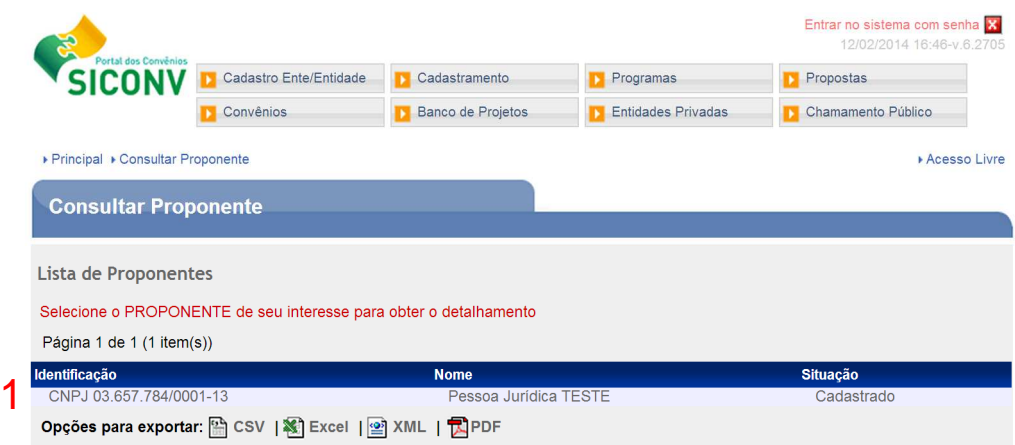

**f)** Observe que a Situação está como **(1)"Cadastrado"**. Caso a Situação esteja como **"Cadastro Pendente"** é necessário o responsável pelo Proponente dirigir-se a Unidade Cadastradora mais próxima com toda documentação necessária a atualização. A relação de documentos necessários está no § 2º do Art. 3º do Decreto Nº 6.170, de 25 de Julho de 2007 e nos Art. 21, 22 e 23 da Portaria Interministerial CGU/MF/MP 507/2011.

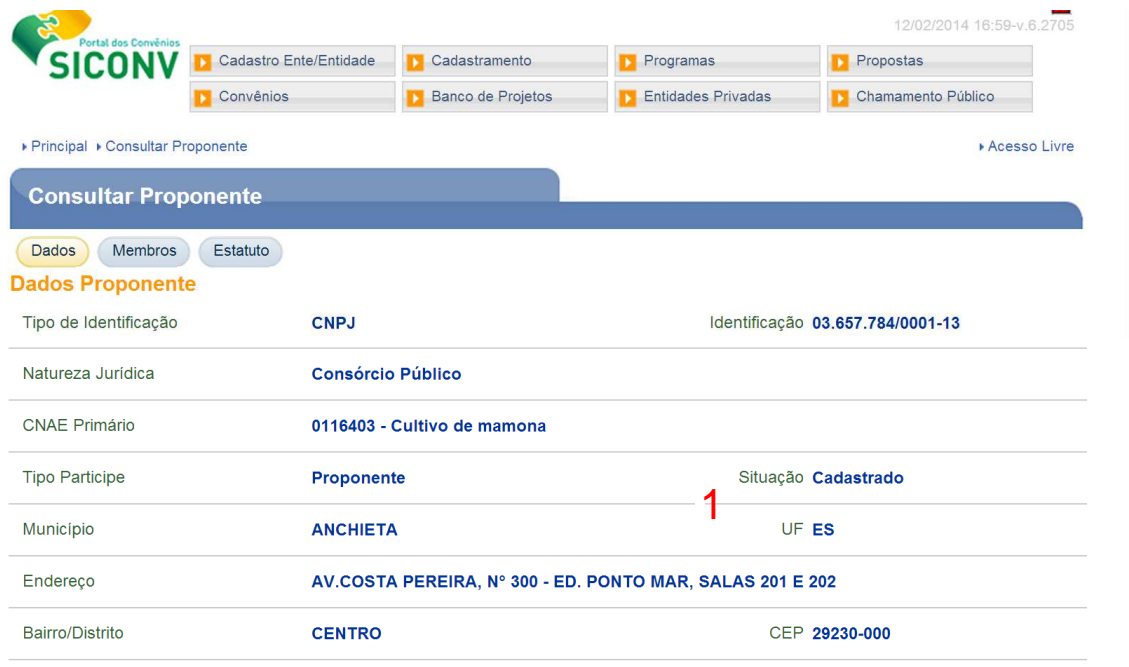

### **1.2) Consultar e atualizar perfil dos membros do Proponente**

a) Para verificar os perfis de cada membro do Proponente clique em **(1)"Membros"** e em **(2)"Ver Perfil"**. Para cadastrar a Proposta e o Plano de Trabalho o Proponente deve ter pelo menos um membro com o perfil de **(3)"Cadastrador de Proposta"**.

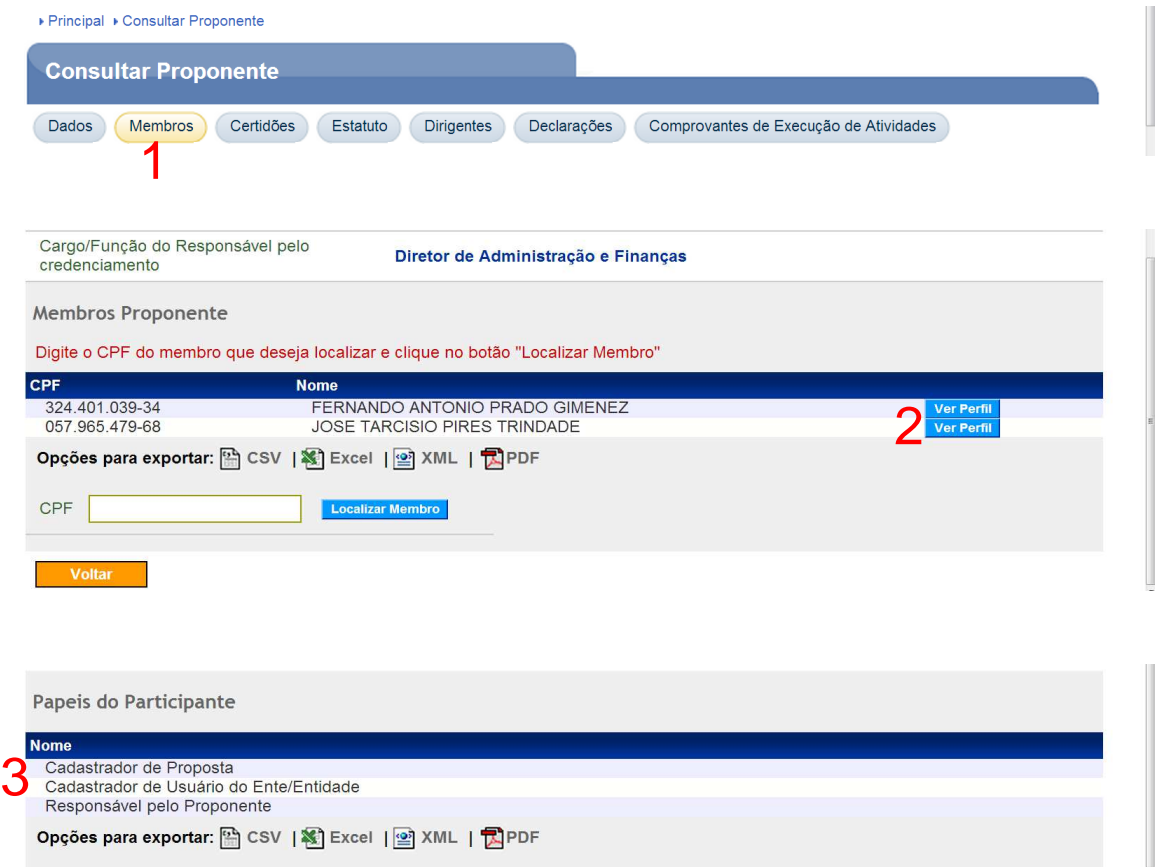

**b)** Caso o Proponente não tenha nenhum membro com o perfil de Cadastrador de Proposta, é necessário dar o perfil para um membro já cadastrado ou cadastrar um novo membro conforme orientações descritas no link **(1)"Manuais"**,

#### **(2)"Orientações/Passo a Passo Convenente", (3)"Incluir Usuário, Definir Perfil, Elaborar e Enviar Proposta para Análise do Concedente - Abril/2013"** que se encontra disponível no Portal dos Convênios.

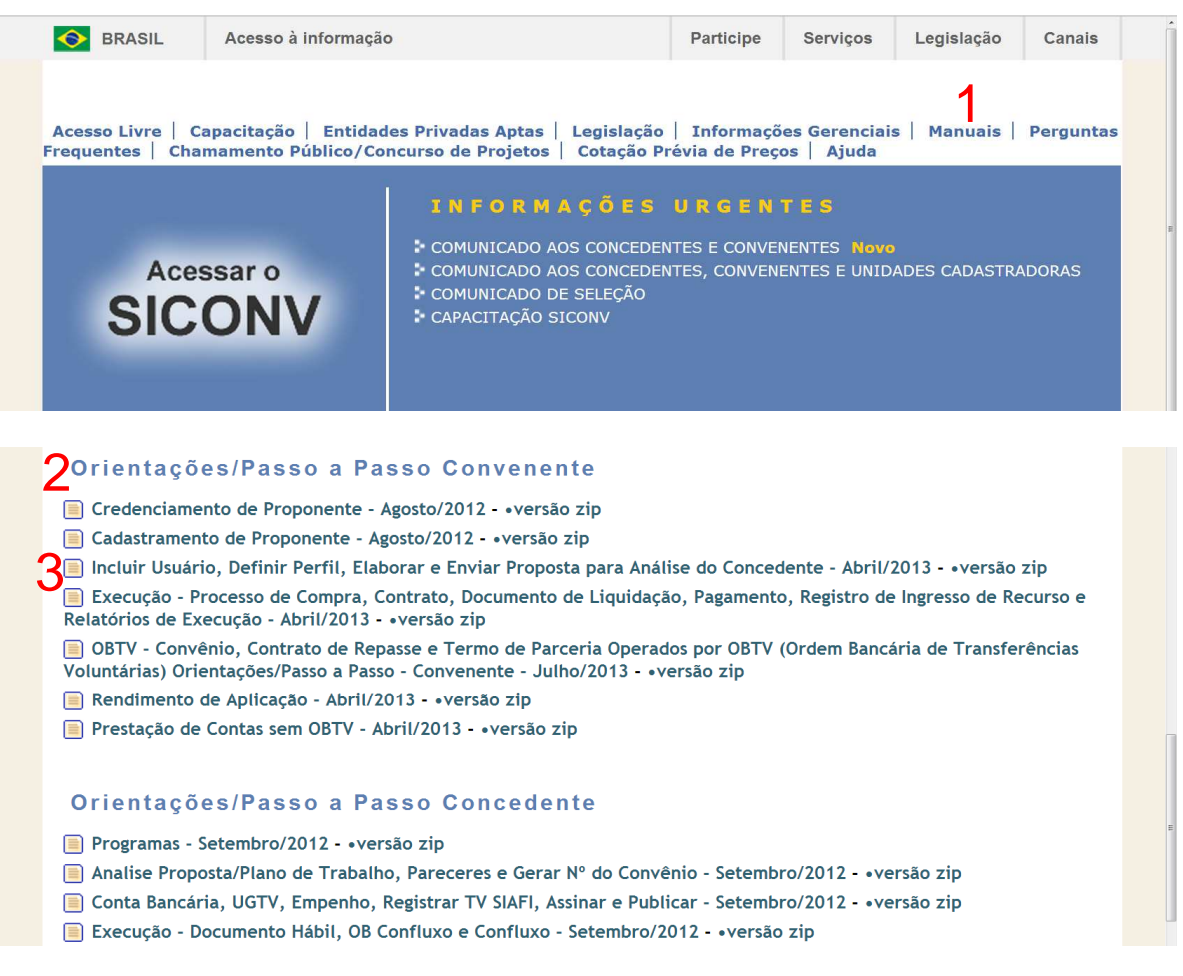

### **2 - CONSULTA AO PROGRAMA DO ORÇAMENTO IMPOSITIVO**

### **2.1) Consultar Programa**

a) Para consultar o programa do orçamento impositivo é necessário entrar no site do SICONV no endereço www.convenios.gov.br e clicar em **(1)"Acesso Livre".**

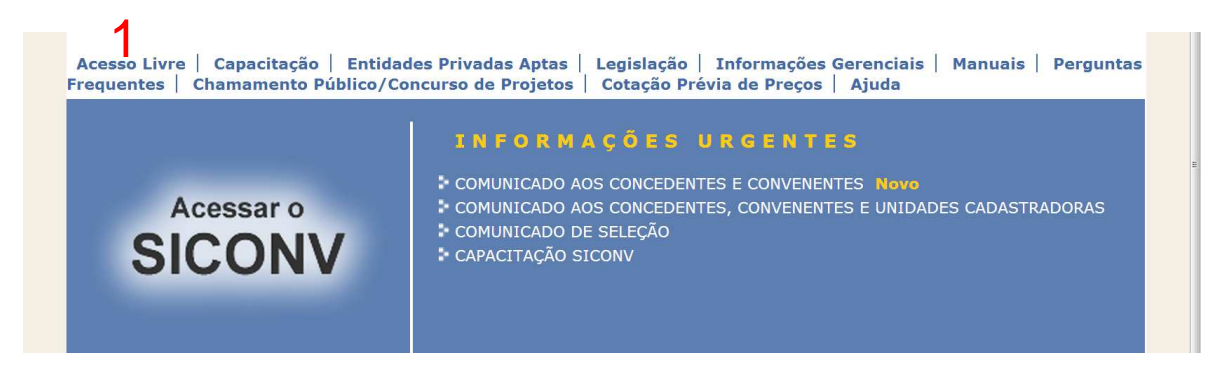

**b)** Agora clique em **(1)"Consultar Programas".**

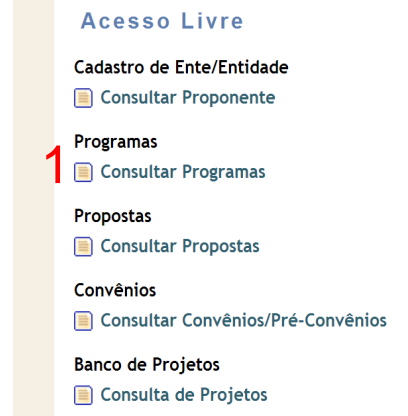

**c)** No espaço **(1)"Código do Órgão",** digite o número do órgão Concedente responsável pela disponibilização do Programa no SICONV. Caso não tenha o número do órgão clique na **(2)"Lupa"** para pesquisar o código do órgão.

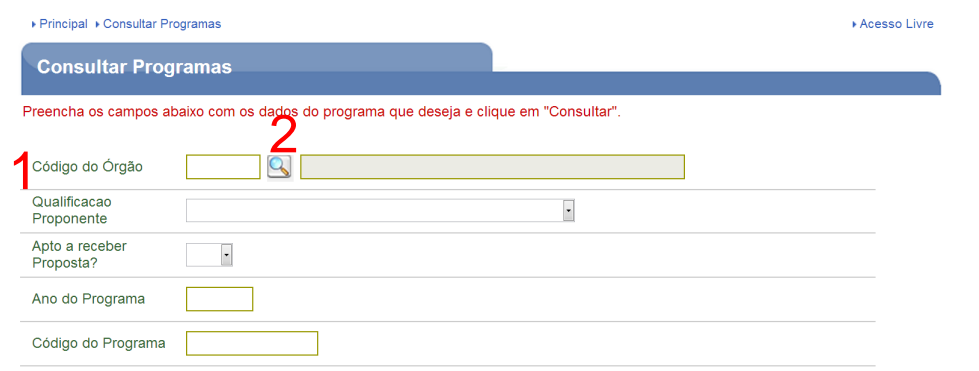

d) Preencha o campo **(1)"Nome do Órgão Superior**" com o nome que deseja conforme o exemplo. Não utilize acentos ou símbolos no nome digitado.

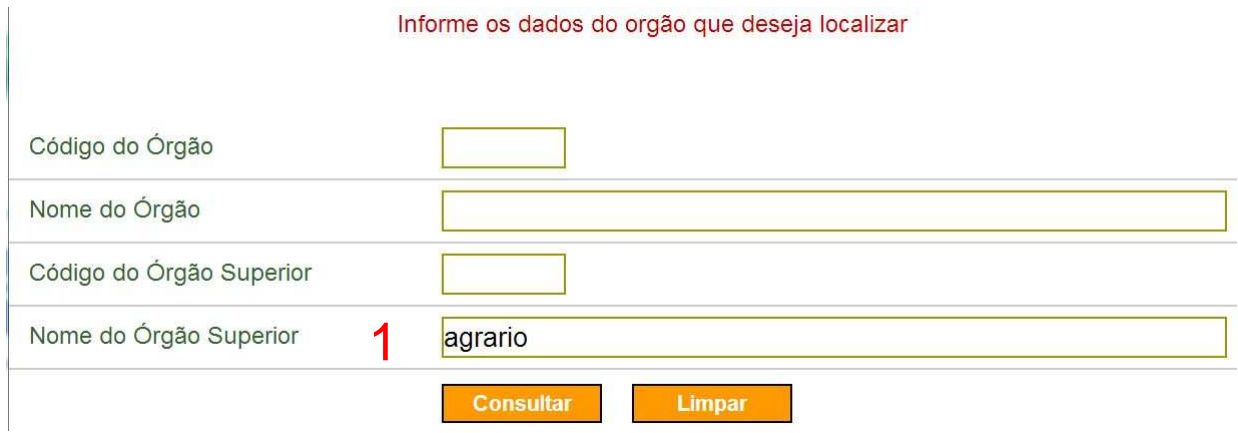

e) O sistema apresentará a relação de órgãos vinculados ao órgão superior que você digitou; clique no botão azul **(1) "Selecionar"** sobre o órgão que deseja realizar a pesquisa.

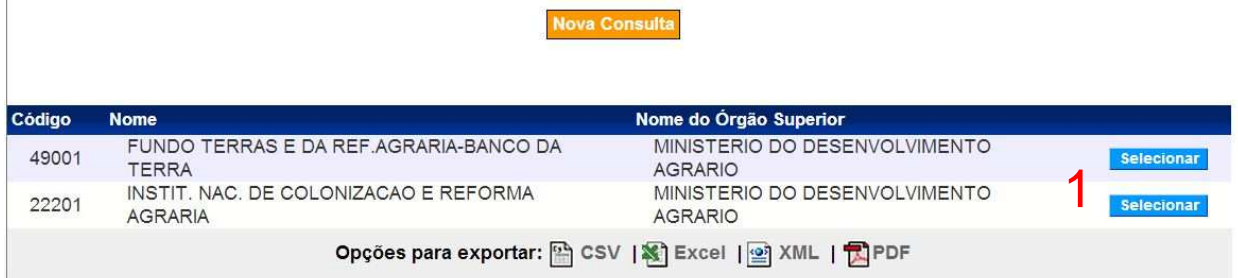

**f)** Para filtrar os programas de seu interesse preencha, pelo menos, os campos indicados. No box **(1)"Qualificação do Proponente"** escolha a opção **(2)"Proposta de Proponente de Emenda Parlamentar"**. No box **(3)"Apto a receber Proposta?"** escolha a opção Sim. Coloque o ano de disponibilização do Programa **(4)"Ano do Programa" e** no box **(5)"Situação"** escolha a opção Disponibilizado.

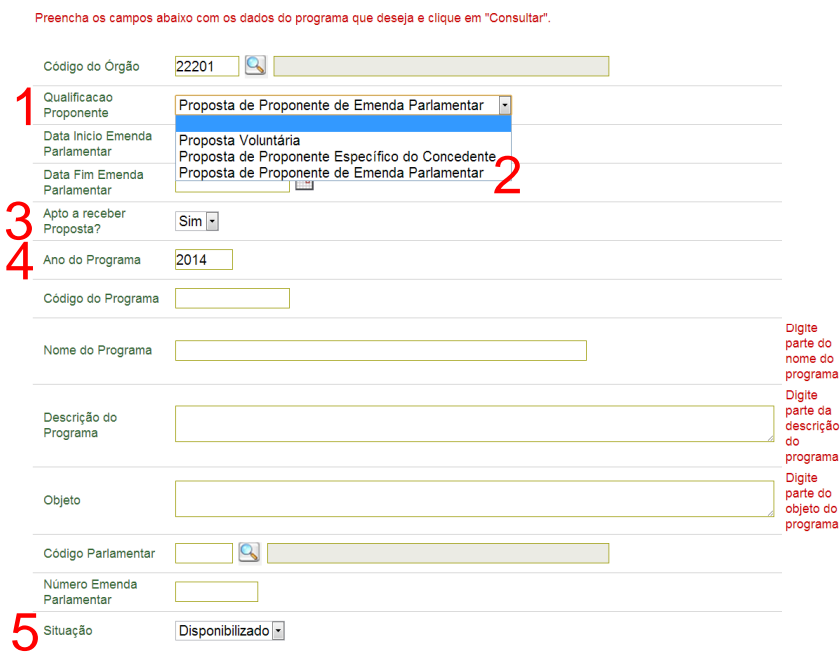

**g)** Seleciono o estado a quem se destina o programa clicando na UF do box **(1)"Estados Habilitados"** e clique em **(2)"Consultar"** conforme tela abaixo.

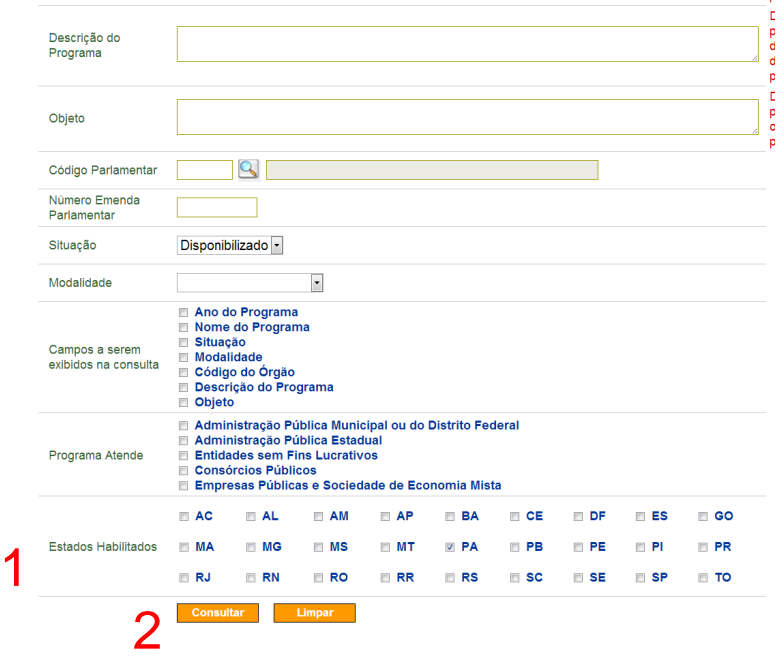

**h)** Serão listados todos os programas disponíveis pelo órgão pesquisado. Clique sobre o **(1)"número do programa"** que gostaria de pesquisar.

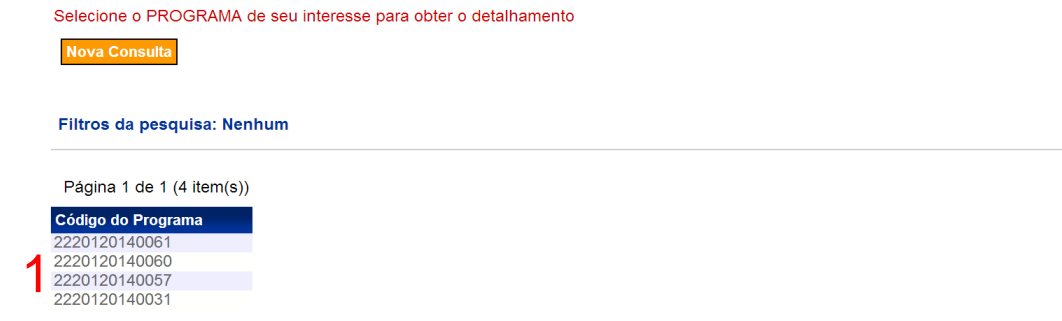

**i)** Nesta tela são apresentadas todas as informações sobre o programa. Para o preenchimento da Proposta e Plano de Trabalho é necessário guardar o **(1)"Código do Programa"** e o **(2)"Código do Órgão Executor".**

Observe que no exemplo o **(3)"Programa atende a"** Administração Pública Municipal, Consórcio Público, Administração Pública Estadual ou do Distrito Federal, Empresa pública/Sociedade de economia mista. E que o (**4)"Período de recebimento de Proposta Voluntária do programa"** de recebimento da Proposta e Plano de Trabalho também são apresentados.

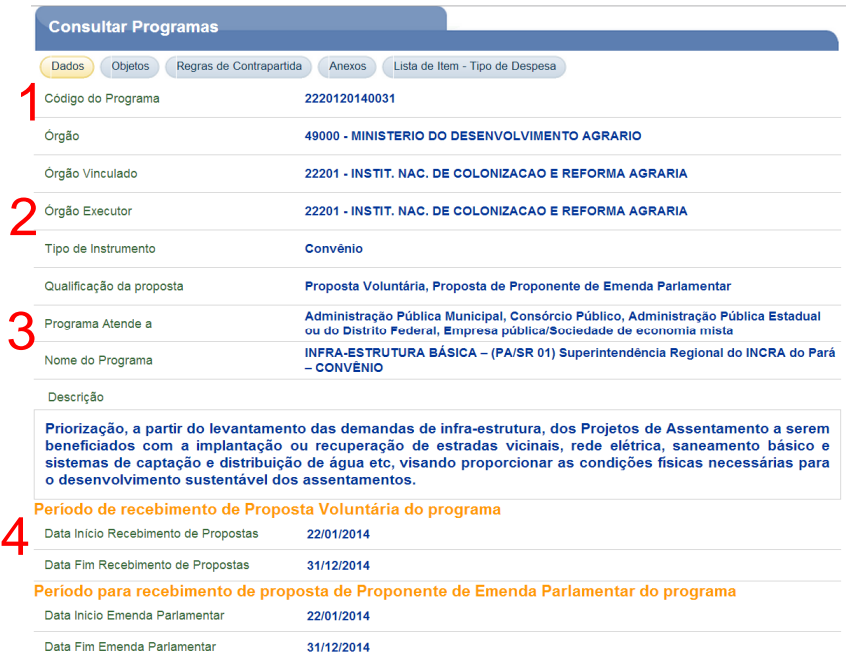

### **3 - INCLUIR PROPOSTA / PLANO DE TRABALHO / ENVIO**

Para incluir a Proposta/Plano de Trabalho é necessário ao usuário entrar no sistema com o perfil de **"Cadastrador de Proposta"**, **"Responsável pelo Proponente"** ou "**Gestor de Convênio do Convenente**" estes perfis permitem inserir a Proposta/Plano de Trabalho. Porém o usuário com o perfil **"Cadastrador de Proposta"** não tem permissão para o envio da Proposta/Plano de Trabalho, quem deve enviar para análise são os usuários com os perfis de **"Responsável pelo Proponente"** ou **"Gestor de Convênio do Convenente"**.

#### **3.1) Incluir a Proposta**

**a)** Para incluir e enviar a Proposta/Plano de trabalho acessar o portal dos convênios no endereço www.convenios.gov.br e clique em **(1)"Acessar o SICONV"**.

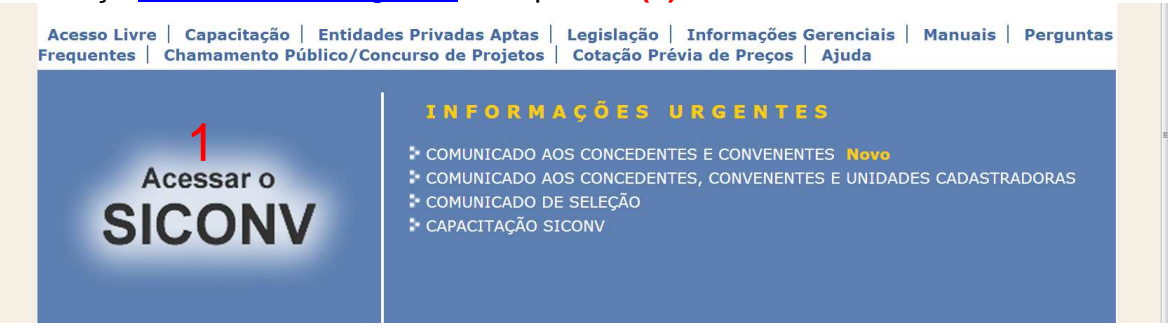

**b)** Para acessar o SICONV preencha os campos do **(1)"Acesso Restrito"** com o **(2)"CPF"** e **(3)"Senha"** do usuário com os perfis indicados para inclusão e envio da Proposta/Plano de Trabalho.

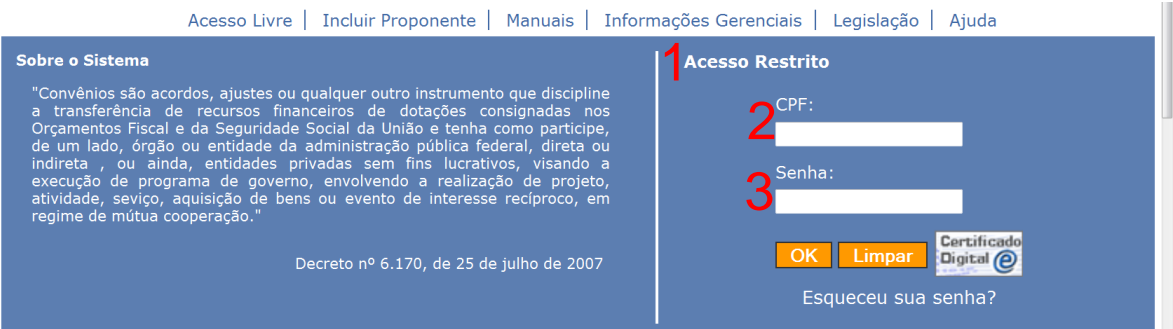

**c)** Clique em **(1)"Proposta".**

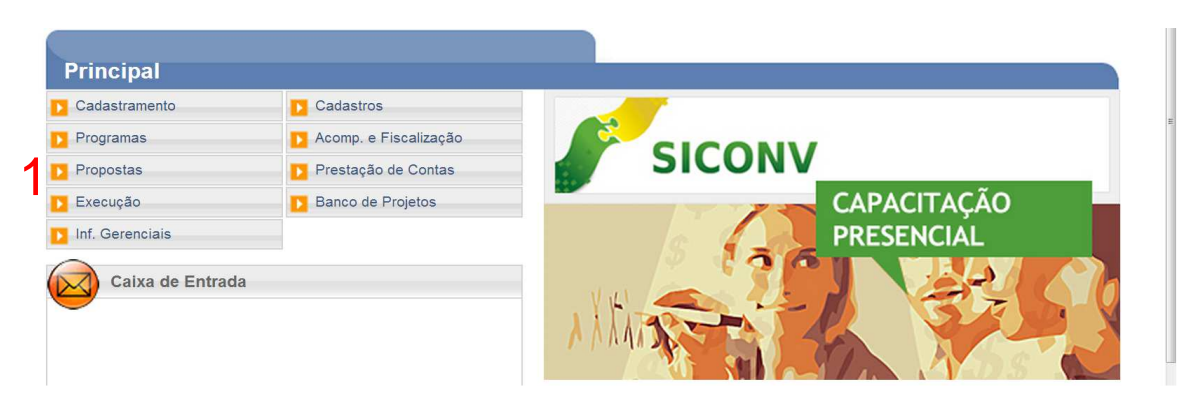

**d)** Clique em **(1)"Incluir Proposta"**.

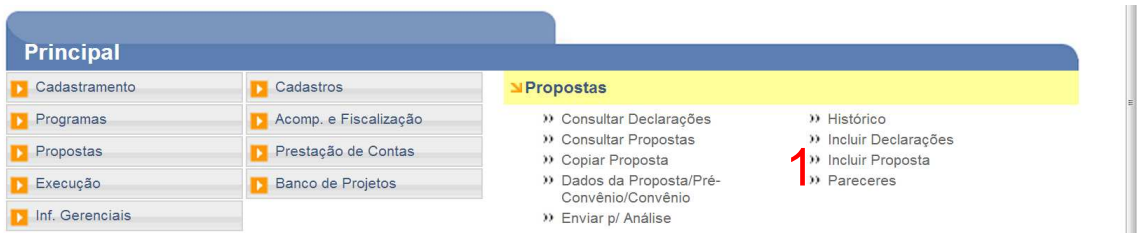

**e)** No espaço **(1)"Código do Órgão",** digite o número do Órgão Concedente responsável pela disponibilização do Programa no SICONV. Caso não tenha o número do órgão clique na **(2)"Lupa"** para pesquisar o código do órgão.

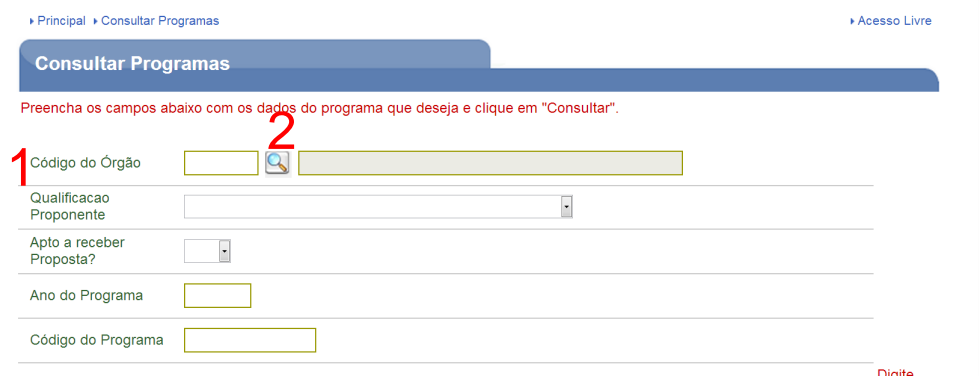

**f)** Preencha o campo **(1)"Nome do Órgão Superior"** com o nome que deseja conforme o exemplo. Não utilize acentos ou símbolos no nome digitado.

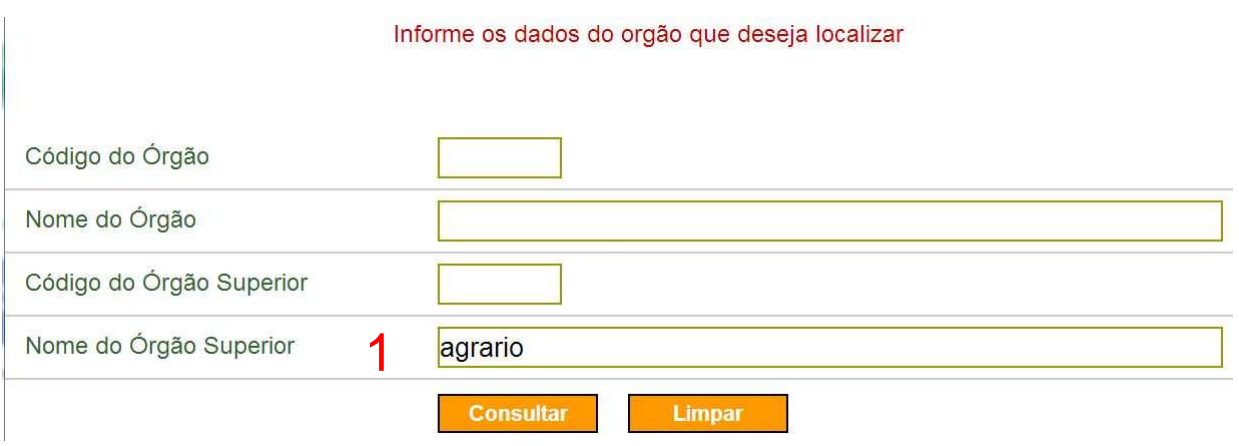

**g)** O sistema apresentará a relação de Órgãos vinculados ao órgão superior que você digitou; clique no botão azul **(1)"Selecionar"** sobre o órgão que deseja realizar a pesquisa.

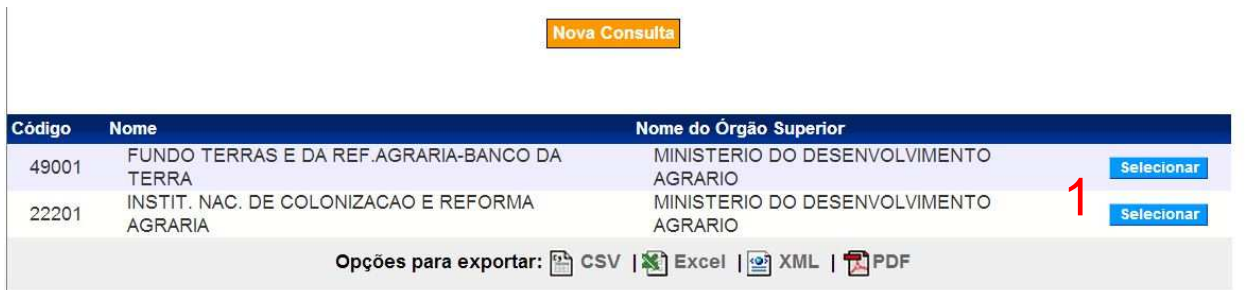

**h)** No box de **(1)"Qualificação da Proposta"** escolha o item (**2)"Proposta de Proponente de Emenda Parlamentar"** e clique em **(3)"Buscar Programas para Seleção"**.

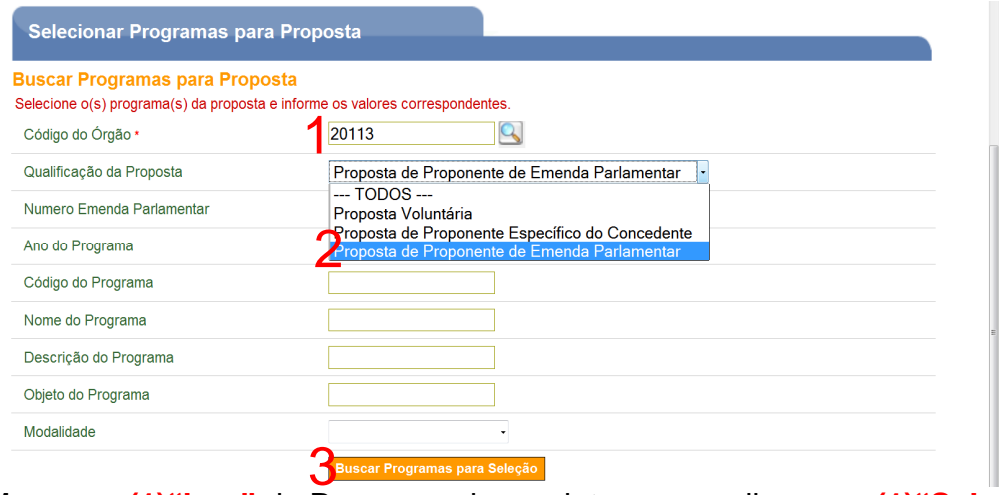

**i)** Marque o **(1)"box"** do Programa do seu interesse e clique em **(1)"Selecionar"**

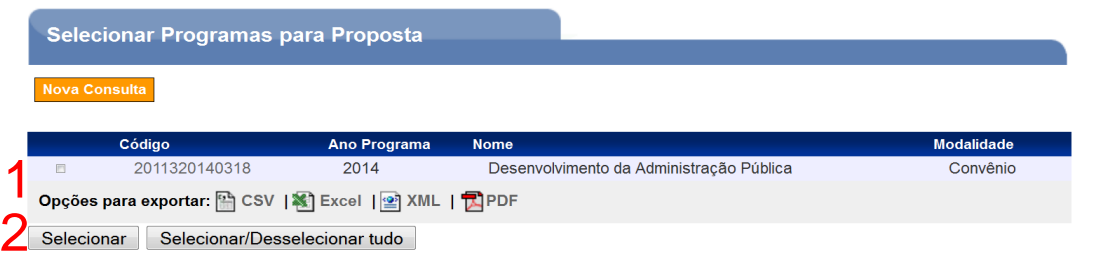

### **j)** Clique em **(1)"Selecionar Objetos / Preencher Valores"**

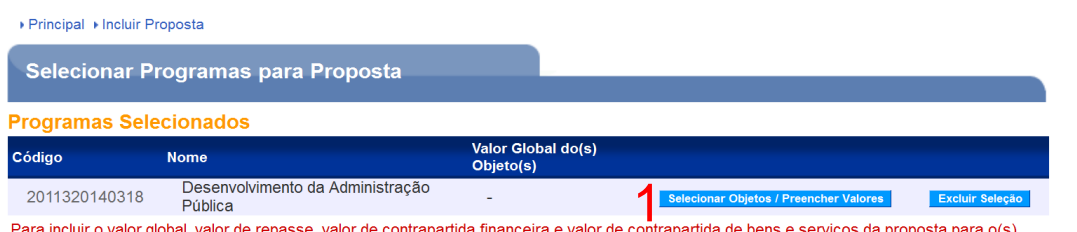

**k)** Preencha o campo **(1)"Valor Global do(s) Objeto(s) (R\$)"** com o valor a ser repassado pelo órgão concedente, no campo **(2)"Contrapartida Financeira (R\$)"** com o valor da contrapartida exigido no programa e no campo **(3)"Valor Emenda (R\$)"** coloque o valor reservado para seu município.

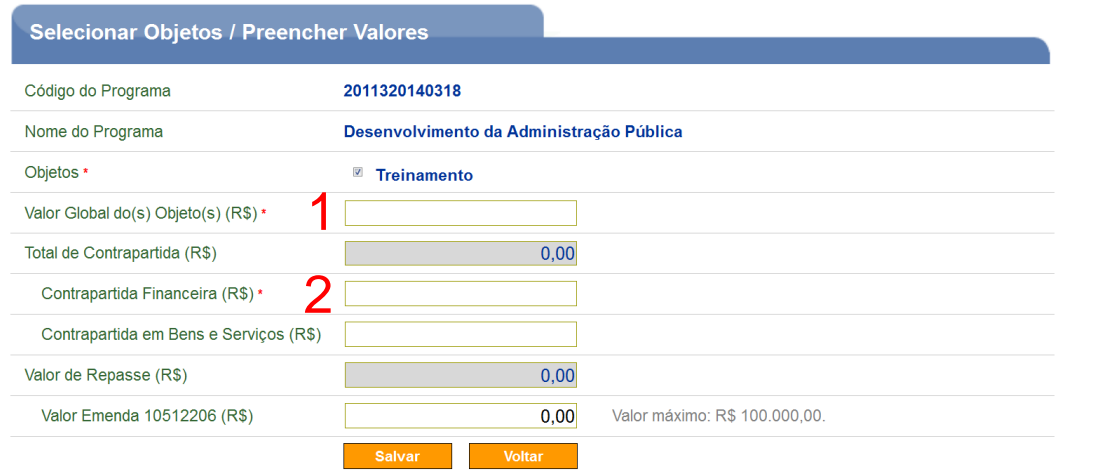

**l)** Observe que agora o item **(1)"Valor Global do(s) Objeto(s)"** está preenchido com o valor da Proposta, então clique em **(2)"Finalizar Seleção".**

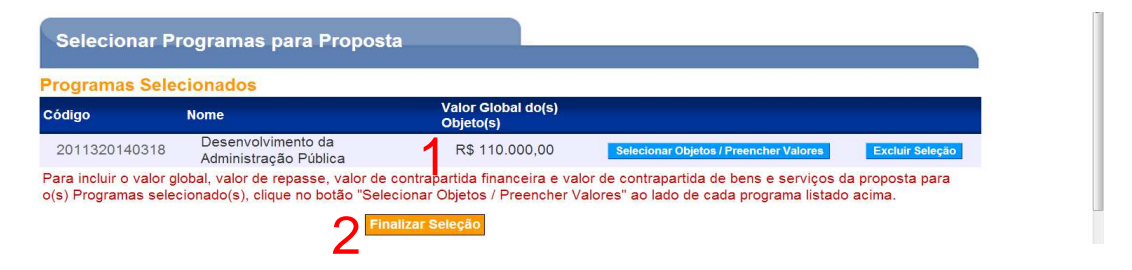

**m)** Preencha o box **(1)"Justificativa"** com os objetivos e benefícios a serem alcançados com a execução do convênio/contrato de repasse. Da mesma forma preencha o box **(2)"Objetivo do Convênio"** com o objeto a que se destina o convênio/contrato de repasse de forma clara e resumida. Na opção **(3)"Dados Bancários"** escolha entre os **(4)"bancos disponíveis"** o de sua preferência. Na opção **(5)"Data Início Vigência"** coloque a data prevista para o início da execução e **(6)"Data Término Vigência"** a previsão de conclusão da execução do convênio/contrato de repasse. No cronograma orçamentário do repasse inclua o **(7)"Ano do Repasse"** e **(8)"Valor do Repasse"** e clique em **(9)"Adicionar Repasse".** Caso haja repasse em exercícios futuros, deverão ser informados o ano e o valor do repasse no respectivo ano e novamente clicar no botão **(9)"Adicionar Repasse"**. Para cadastrar a proposta, após informar todos os campos, clique no botão **(10)"Cadastrar Proposta",** 

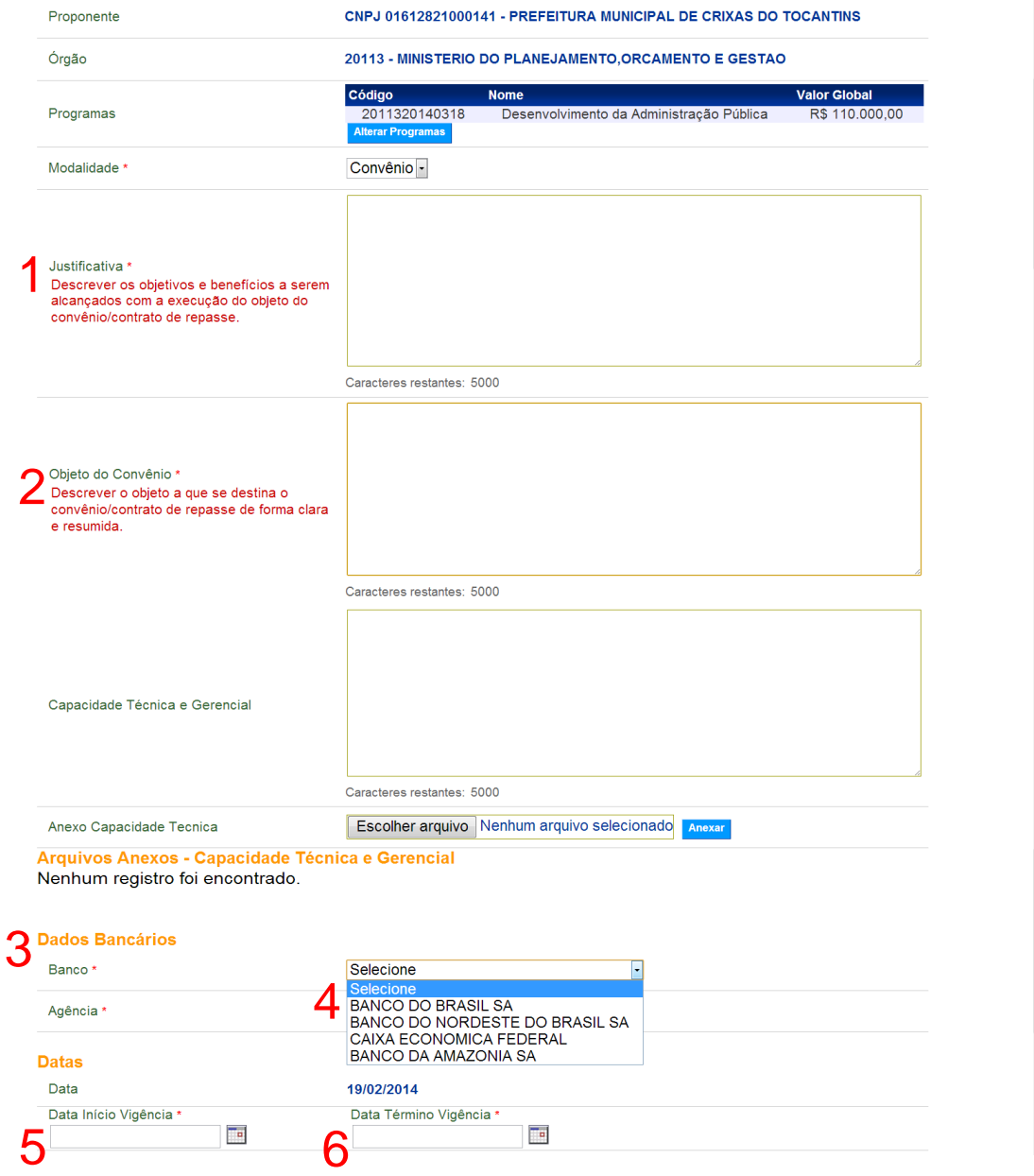

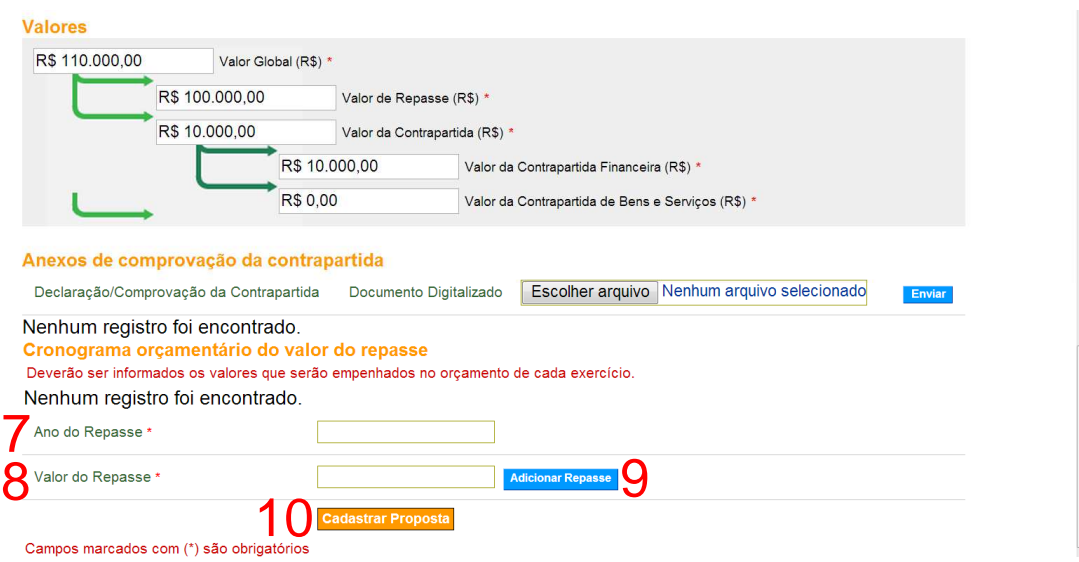

**n)** Sua Proposta estará cadastrada quando surgir a informação, na cor verde, (**1)"Proposta cadastrada com sucesso"**. Enquanto não surgir essa mensagem sua proposta não estará cadastrada. Também é gerado o **(2)"Número da Proposta".**

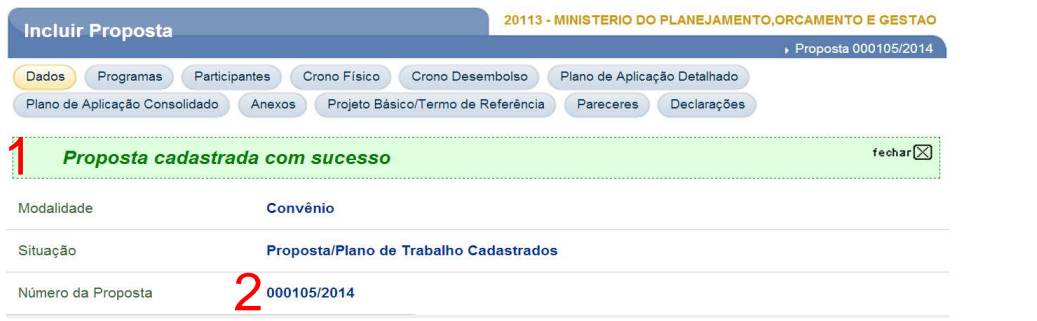

**Importante:** Sua proposta ainda não foi encaminhada para análise, é necessário completar a inclusão das informações sobre o Plano de Trabalho para posteriormente encaminhá-los para análise.

#### **3.2) Incluir o Plano de Trabalho e enviar para análise**

Caso o convênio necessite da figura de **Interveniente**, que significa ser um órgão ou entidade da administração pública direta ou indireta de qualquer esfera de governo, ou entidade privada, que participa do convênio para manifestar consentimento ou assumir obrigações em nome próprio. A inclusão de Interveniente deve ser na aba **(1)"Participantes"** e clique em **(2)"Incluir Interveniente".**

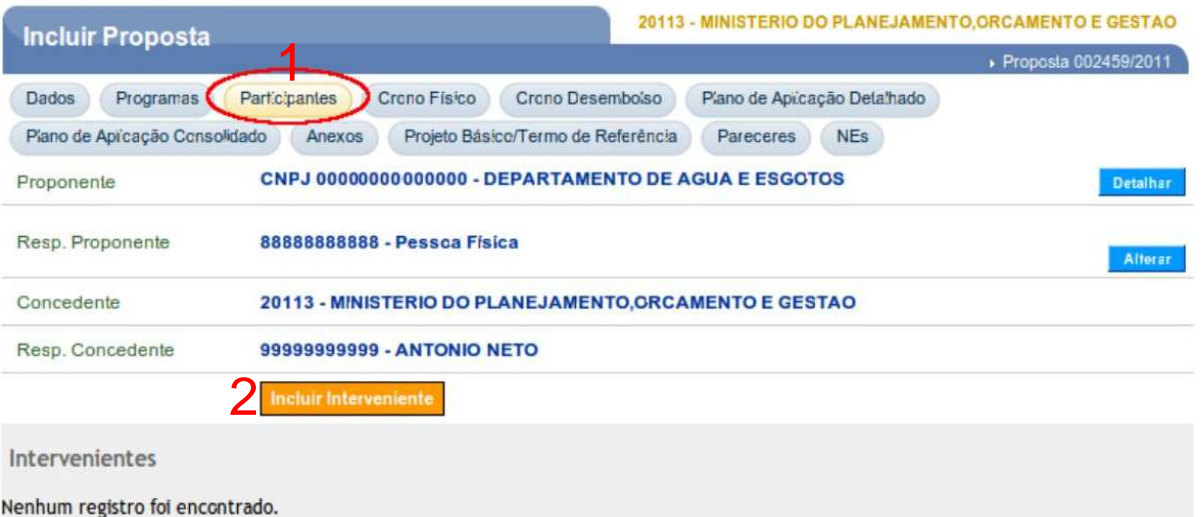

**a)** Preencha as informações sobre o Interveniente, marque o box (**1)"Tipo de Identificação"** selecione o CNPJ ou Inscrição Genérica para Organismos Internacional. De acordo com a opção marcada escreva o número da **(2)"Identificação"** e a **(3)"Justificativa"** da participação do Interveniente no convênio. Caso existe um termo de convênio firmado entre o Proponente e o Interveniente é importante incluí-lo como **(4) "Anexo Termo Convenio"**, clique em **(5)"Escolher arquivo"** e adicione termo. Para incluir o Interveniente clique em **(6)"Incluir".**

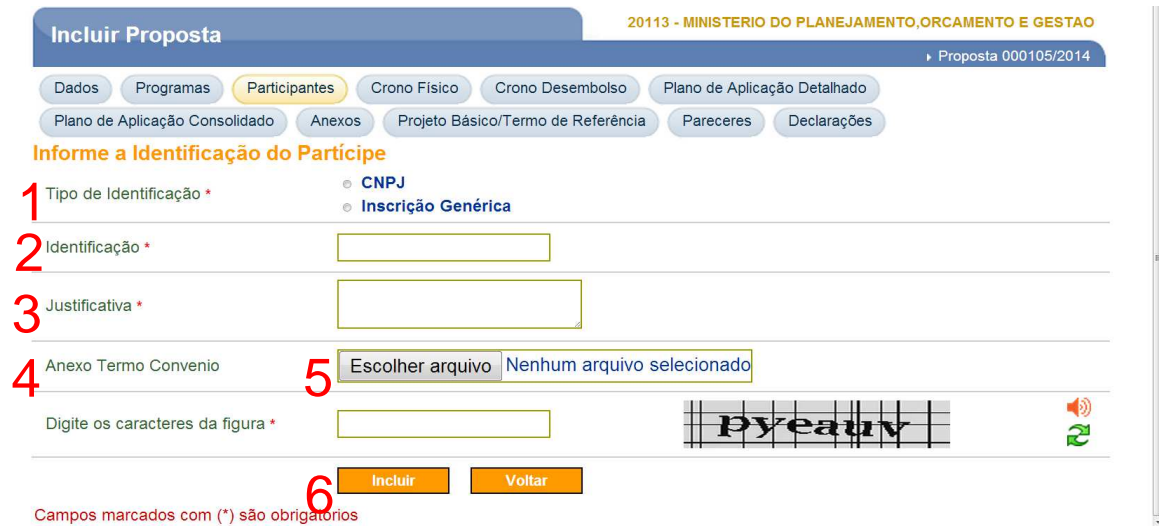

**b)** O Interveniente estará cadastrado quando a mensagem **(1)"Interveniente**  adicionado à proposta com sucesso" aparecer. Observe que o Interveniente aparece no rodapé da página.

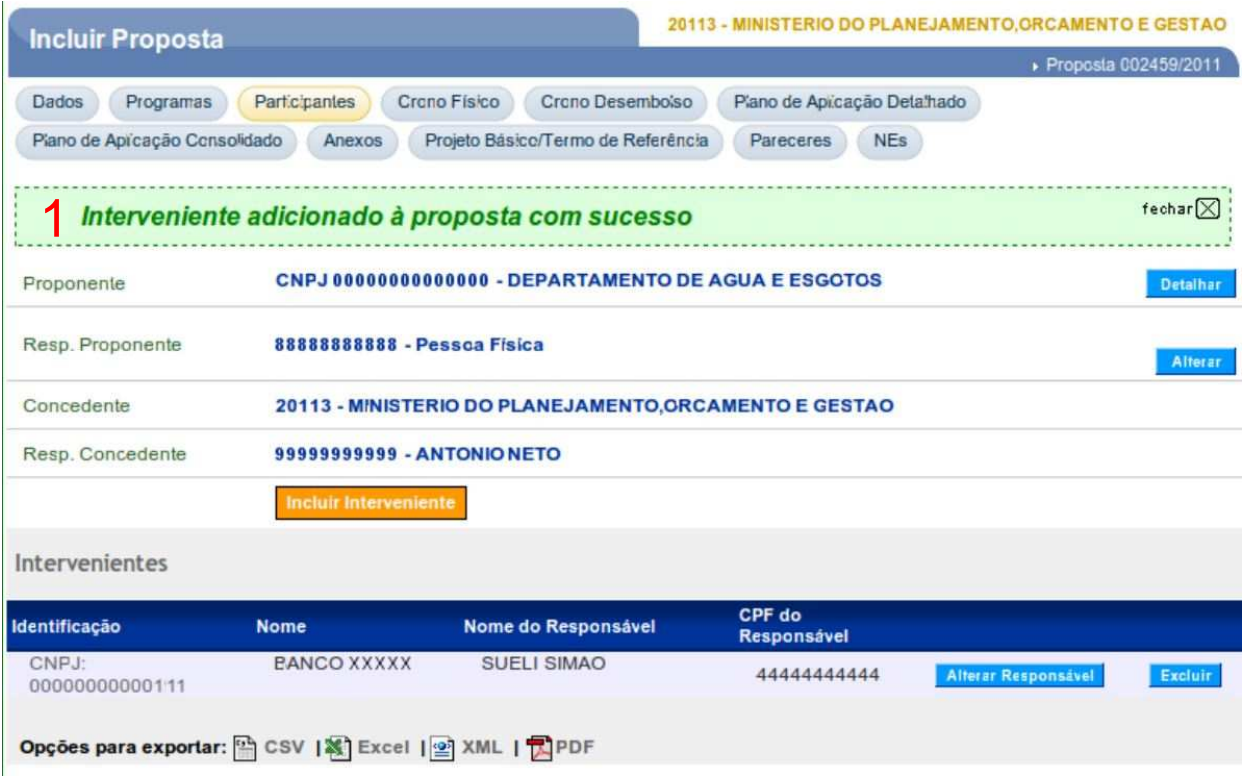

**Importante:** o Interveniente que será incluído, obrigatoriamente, deverá estar cadastrado no Portal dos Convênios – SICONV, seja ele Pessoa Jurídica ou Organismo Internacional**.** 

### **CRONO FÍSICO**

**a)** Vamos incluir as metas e etapas, para isso clique em **(1)"Crono Físico"** e clique em **(2)"Incluir Meta/Etapa".**

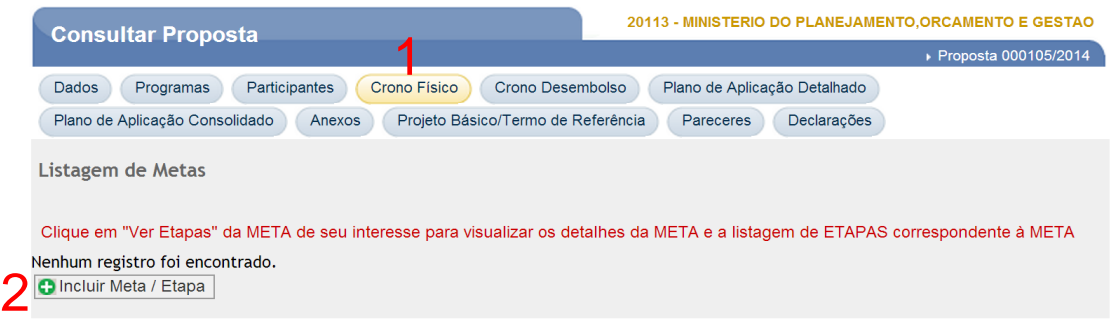

**b)** Serão incluídas todas as metas e só depois as etapas de cada meta. No box **(1)"Especificação"** escreva o nome dessa meta, no campo **(2)"Unidade Fornecimento"** coloque a unidade de medida do bem ou serviço que irá compor e meta como: centímetro, litro, unidade, conjunto, etc. No **(3)"Valor Total (R\$)"** preencha com a estimativa do valor total da meta, ou seja, o somatório de todas as etapas que serão incluídas nessa meta. No item **(4)"Quantidade"** será preenchido com a quantidade total de bens ou serviços a serem adquiridos em todas as etapas da meta. Na **(5)"Data de Início"** e **(6)"Data de Término"** é a previsão de início e fim de todas as etapas que compõem a meta. Clique em **(7)"Incluir"** para criar a meta.

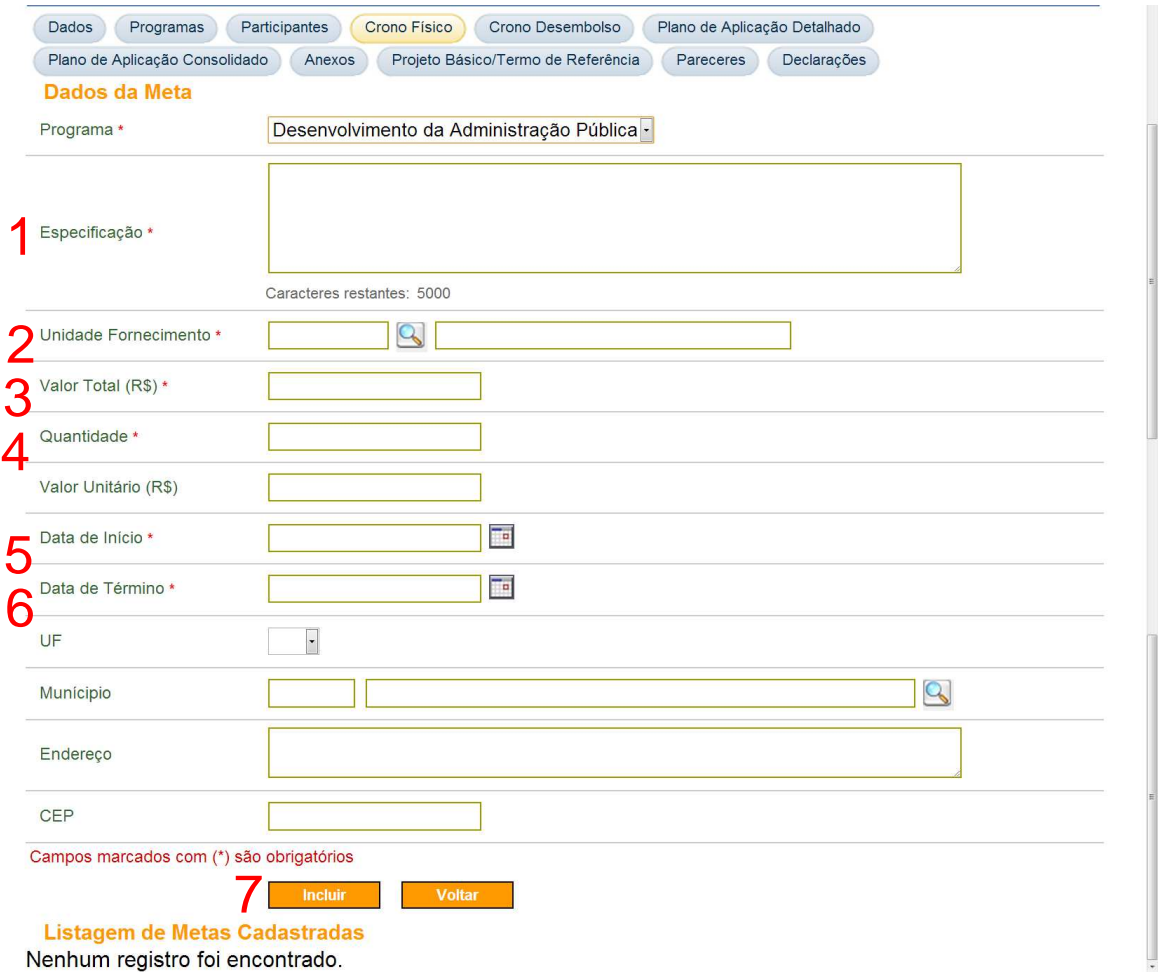

**c)** A meta só está incluída quando a mensagem **(1)"Meta incluída com sucesso!"** aparecer.

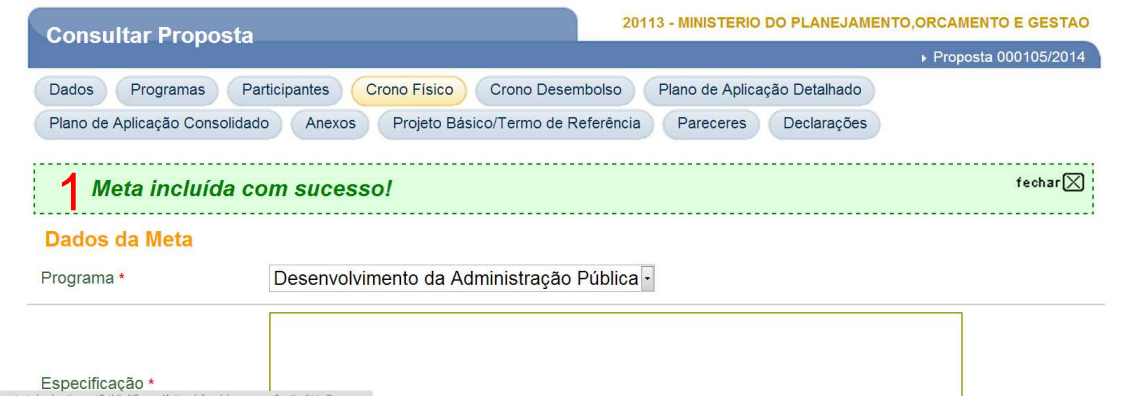

**Importante:** Para incluir novas metas repita os passos indicados no item "e". **Importante:** O somatório do valor de todas as metas deve ser igual ao valor global da proposta.

**d)** Devem ser incluídas metas até que a mensagem **(1)"O valor total das metas atingiu o valor do convênio"** seja apresentada.

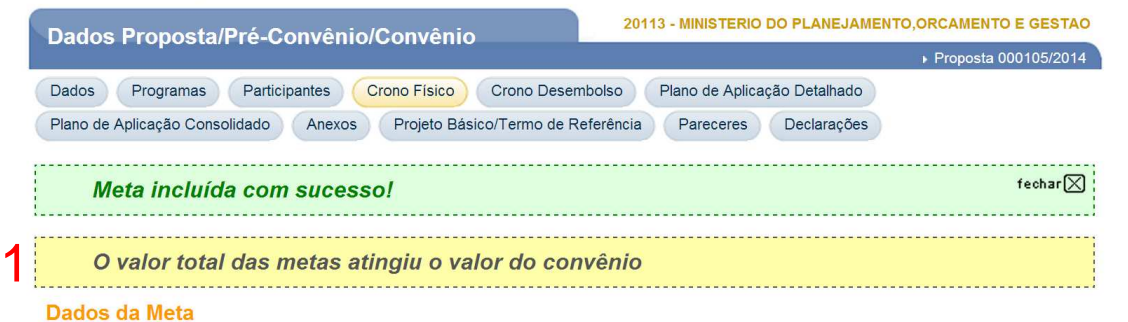

**d)** Para cada meta, será necessário incluir no mínimo uma etapa. Para isso, clique em **(1)"Incluir Etapa".**

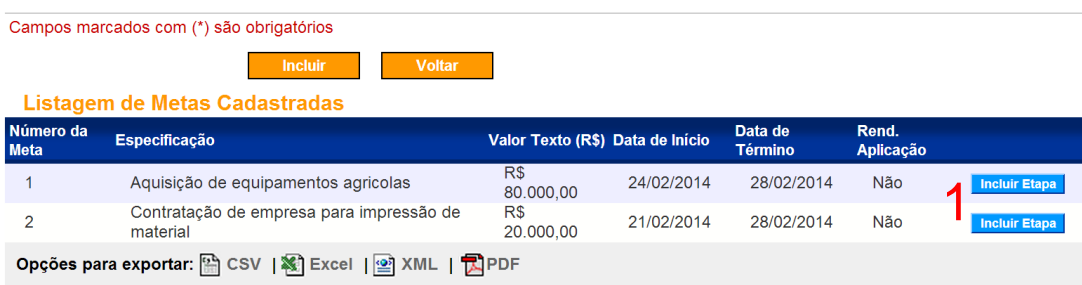

**e)** Serão incluídas todas as etapas da meta. No box **(1)"Especificação"** escreva o nome dessa etapa, no campo **(2)"Unidade Fornecimento"** coloque a unidade de medida do bem ou serviço que irá compor a etapa como: centímetro, litro, unidade, conjunto, etc. No **(3)"Valor Total (R\$)"** preencha com a estimativa do valor total da etapa, ou seja, o somatório de todas os itens que serão adquiridos nesta etapa. No item **(4)"Quantidade"** será preenchido com a quantidade total de bens ou serviços a serem adquiridos na etapas. Na **(5)"Data de Início"** e **(6)"Data de Término"** é a previsão de início e fim de todas da etapa que. Clique em **(7)"Incluir"** para criar a etapa.

**Importante:** a data de Início e Término da etapa deve está dentro do período estipulado na meta.

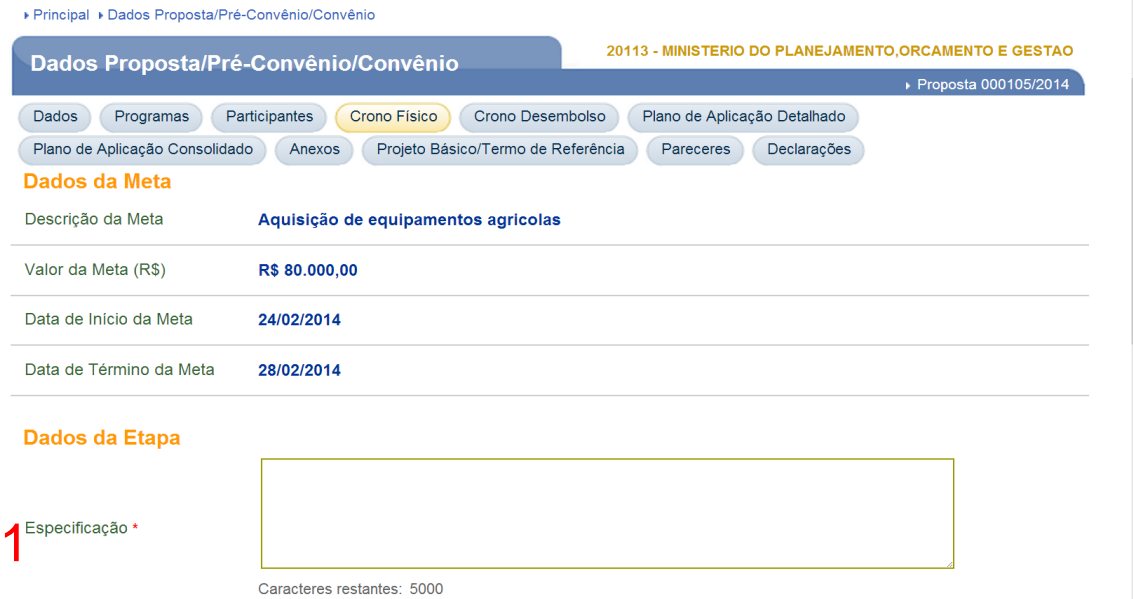

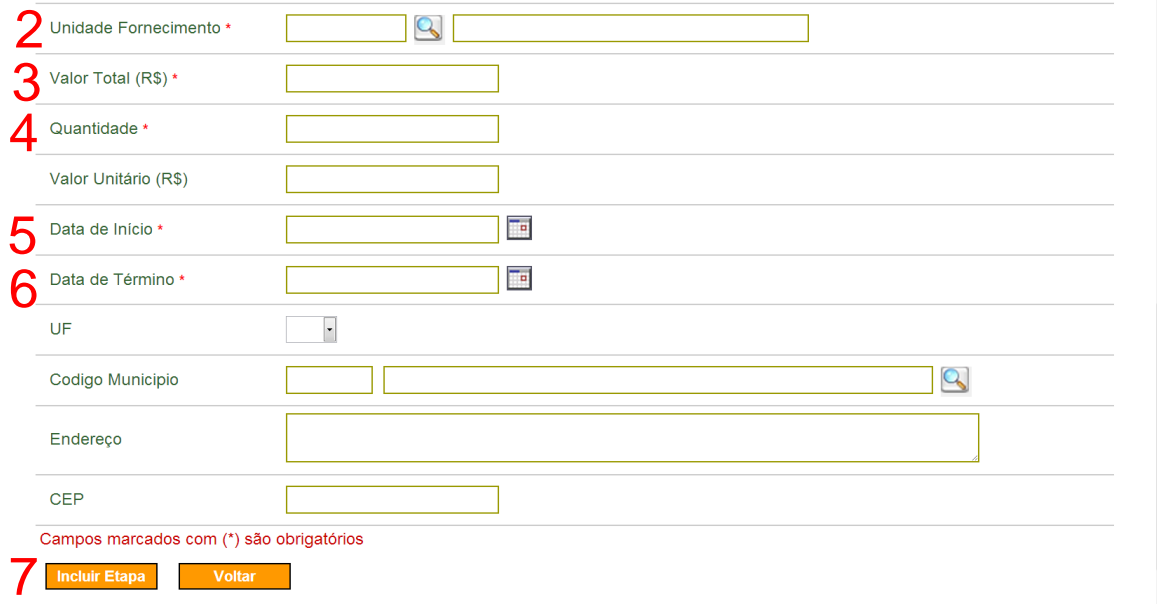

**f)** A etapa só está incluída quando a mensagem **(1)"Etapa incluída com sucesso!"** aparecer. Após a inclusão das etapas e utilização do valor total da meta será emitido a mensagem **(2)"Valor de etapas atingiu o valor da meta**".

#### **Importante:**

- O somatório das etapas deve totalizar o valor da respectiva meta; e
- O somatório das metas deve ser igual ao valor global do convênio.

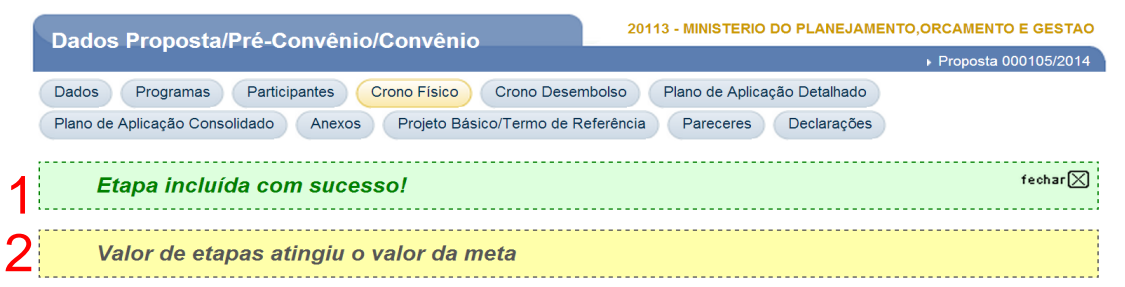

#### **CRONO DESEMBOLSO**

**a)** Vamos incluir o cronograma de desembolso, para isso clique em **(1)"Crono Desembolso"** e clique em **(2)"Incluir Parcela do Cronograma de Desembolso".**

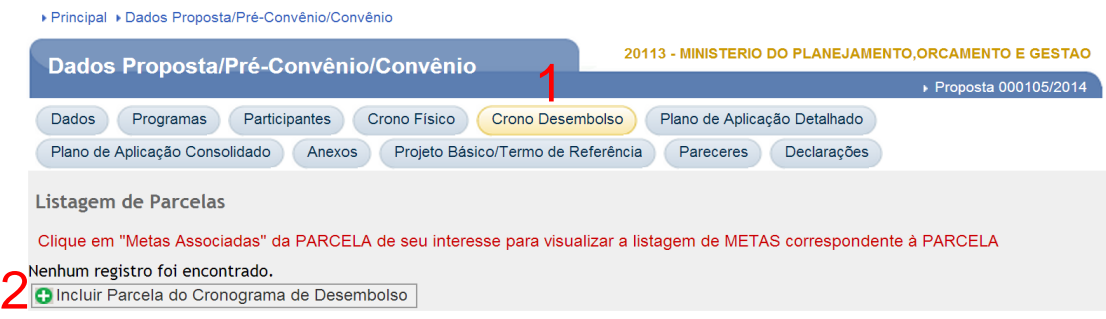

**b)** No box **(1)"Responsável"** selecione o responsável pela liberação da parcela, sendo o concedente e/ou convenente, de acordo com o cronograma do Proponente. Nos campos **(2)"Mês"** e **(3)"Ano"** devem ser selecionados o mês e ano, respectivo, de liberação da parcela. No campo **(4)"Valor da Parcela (R\$)"** preencha o valor da parcela a ser liberado. Clique em **(5)"Incluir Parcela"** para a parcela seja incluída.

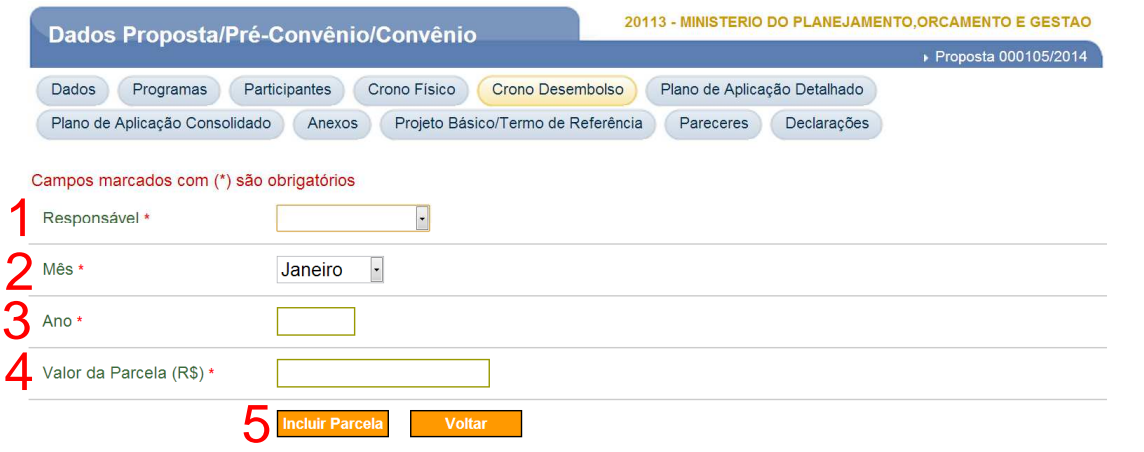

**c)** A parcela só será incluída quando a mensagem **(1)"Parcela inserida com sucesso. Associe as metas que serão contempladas por esta parcela".** É necessário associar as metas do Crono Físico às parcelas de desembolso, para isso clique no box **(2) "Meta**" e escolha qual meta será associada a esse desembolso. No campo **(3)"Valor da Meta (R\$)"** inclua o valor da meta a ser associada ao desembolso. Clique em **(4)"Associar a Meta".**

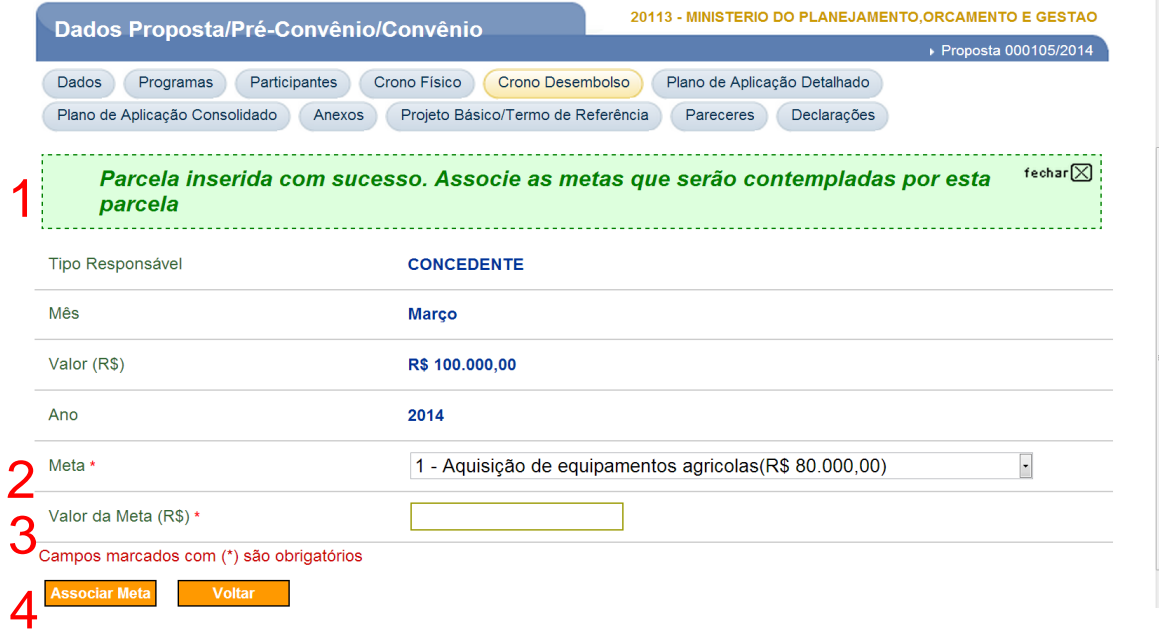

**d)** A meta só estará associada quando a mensagem **(1)"Meta associada com sucesso"** aparecer. Para associar uma nova meta selecione a meta no box **(2)"Meta"** preencha o valor no campo **(3)"Valor da Meta"** e clique em **(4)"Associar Meta".**

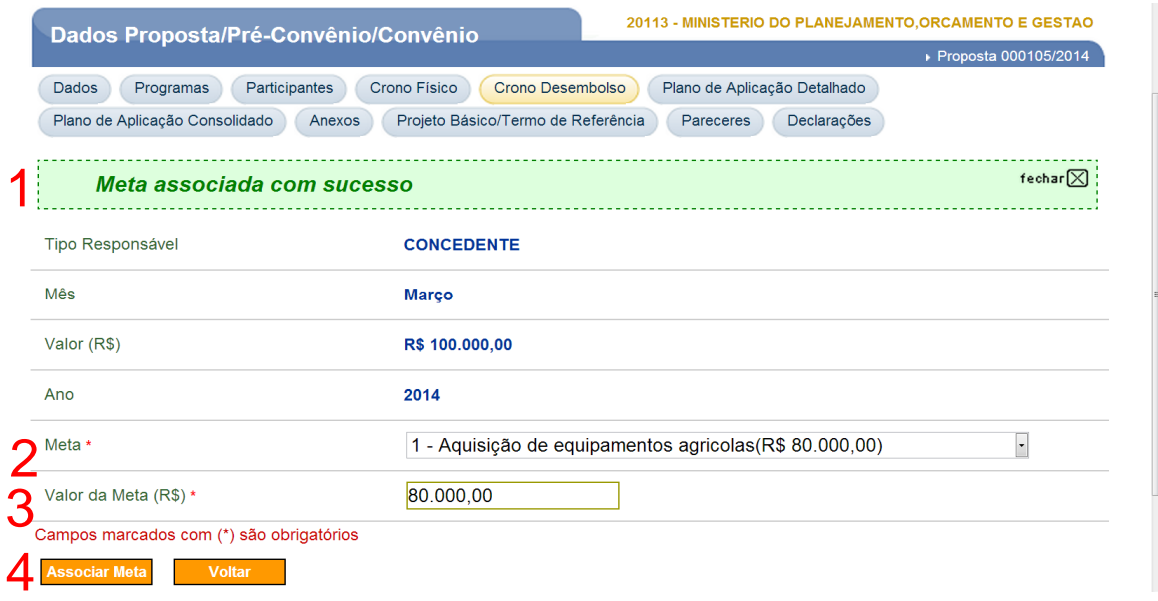

#### **Importante:**

• O somatório das metas contempladas pela parcela nunca deverão ultrapassar seu valor.

• Caso houver contrapartida financeira, deverá ser incluída e vinculada as metas da mesma forma.

#### **PLANO DE APLICAÇÃO DETALHADO**

**a)** Vamos incluir o plano de aplicação detalhado, para isso clique em **(1)"Plano de Aplicação Detalhado**", selecione em **(2)"Tipo de Despesa",** e em **(3) "Incluir".**

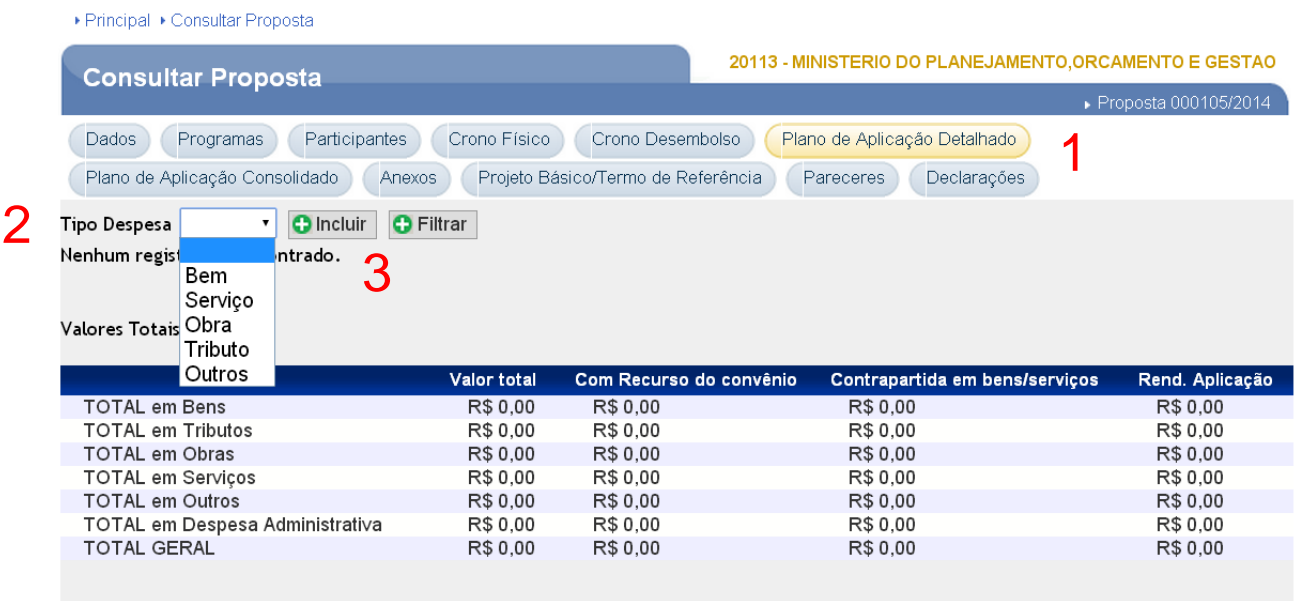

**b)** Preencher no campo **(1) descrição do item**, com a descrição completa do item, no Box **(2) "Natureza de Aquisição"** – Recursos do Convênio (para recursos financeiros / Repasse ou Contrapartida Financeira) ou Contrapartida em Bens e Serviços (para contrapartida em Bens e/ou Serviços), no **Box (3) Código de Natureza de Despesa**, deverá clicar na lupa, e em seguida em **Consultar**, e da mesma forma no Box **(4) Unidade de Fornecimento**, selecionando o código apropriado, em **(5) Valor Total R\$**, deverá ser informado o valor total do item, no Box **(6) a quantidade** (formato 0,00), **(7)** 

**Valor Unitário**, preenchimento automático, **(8) Endereço de Localização**, informar o endereço onde será executado o objeto do Instrumento, **(9) CEP (formato 00000-000), (10) Código do Município**, clicar na lupa, informar no campo Sigla da UF a Unidade Federativa onde será executado o objeto, e clicar em **consultar**, em seguida selecionar o município, **(11) UF** Preenchimento automático, **(12) Observação**, preencher caso houver a necessidade de algum comentário, e **(13) Incluir**.

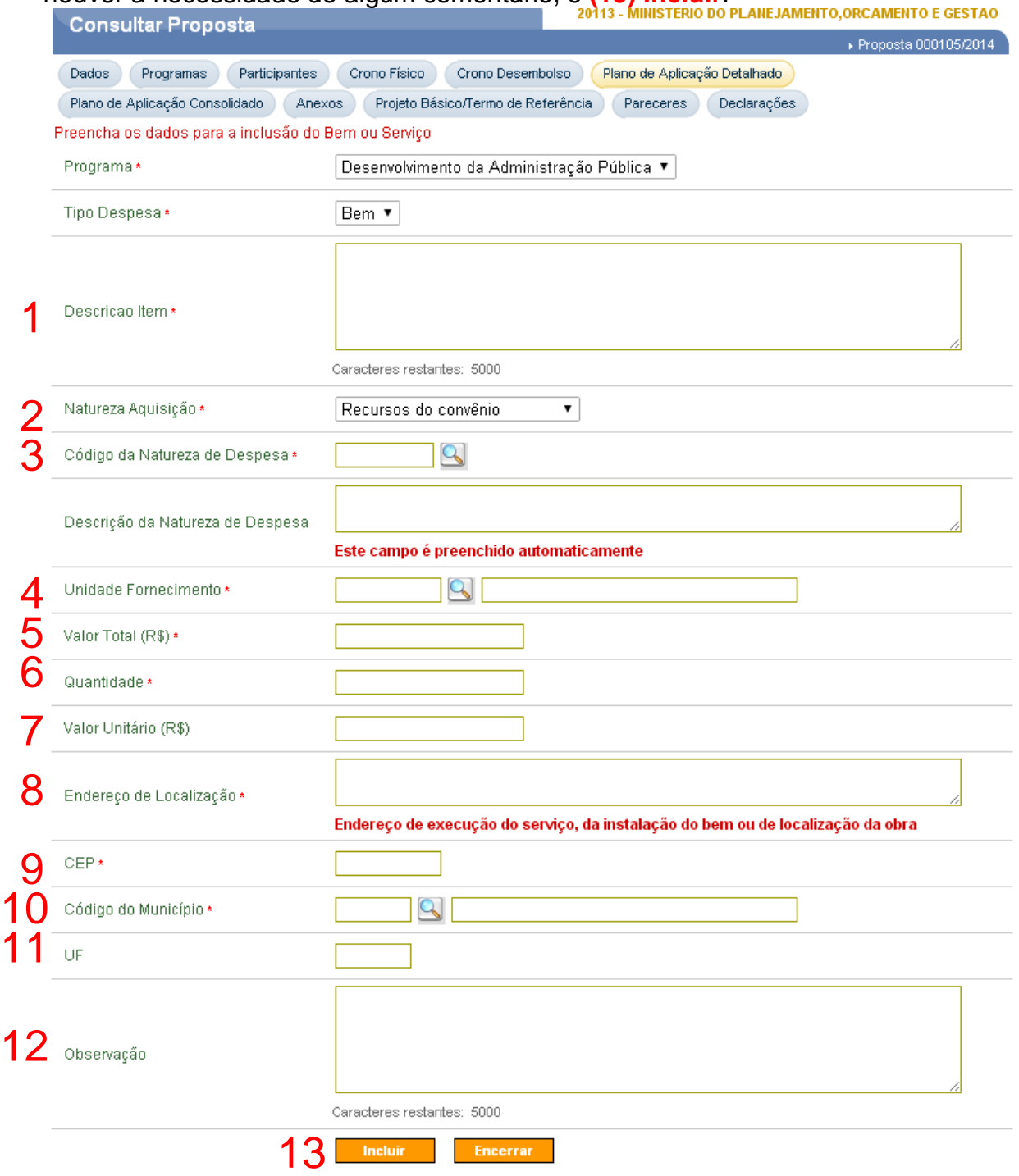

**c)** A item só está incluído quando a mensagem **(1)"Bem/Serviço incluído com sucesso"** aparecer. Após a inclusão do(s) item(ns) e utilização do valor total do Instrumento será emitido a mensagem **(2)"Valor total dos bens e serviços atingiu o valor total do objeto"**. Em seguida clicar em **"Encerrar"** 

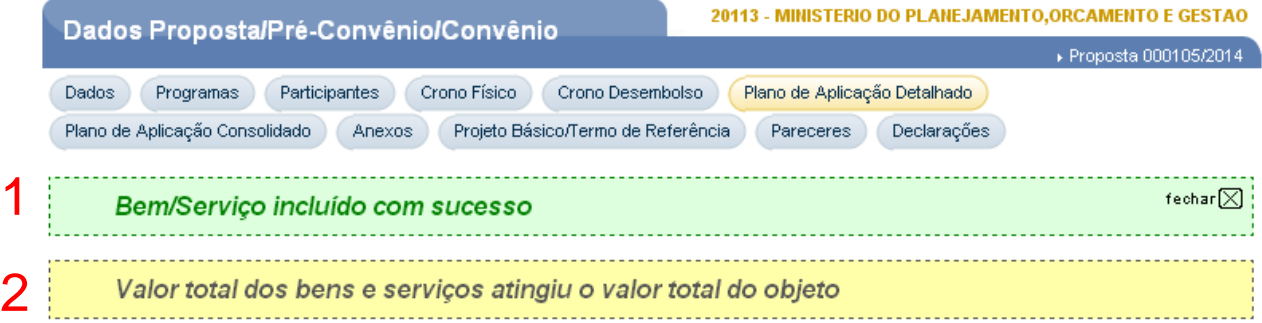

### **ENVIO DA PROPOSTA PARA ANÁLISE**

**a)** Para enviar a proposta para Análise, o usuário deverá possuir o(s) perfil(is) "Gestor de Convênio do Convenente" e/ou "Responsável pelo Proponente", e deverá clicar em **(1) Enviar para Análise**, confirmar em **(2) SIM**, neste momento o Sistema emitirá a mensagem de confirmação: **(3) Proposta Enviada para Análise**, e a situação da Proposta **(4)** é atualizada para: **Proposta/Plano de Trabalho Enviado para Análise**.

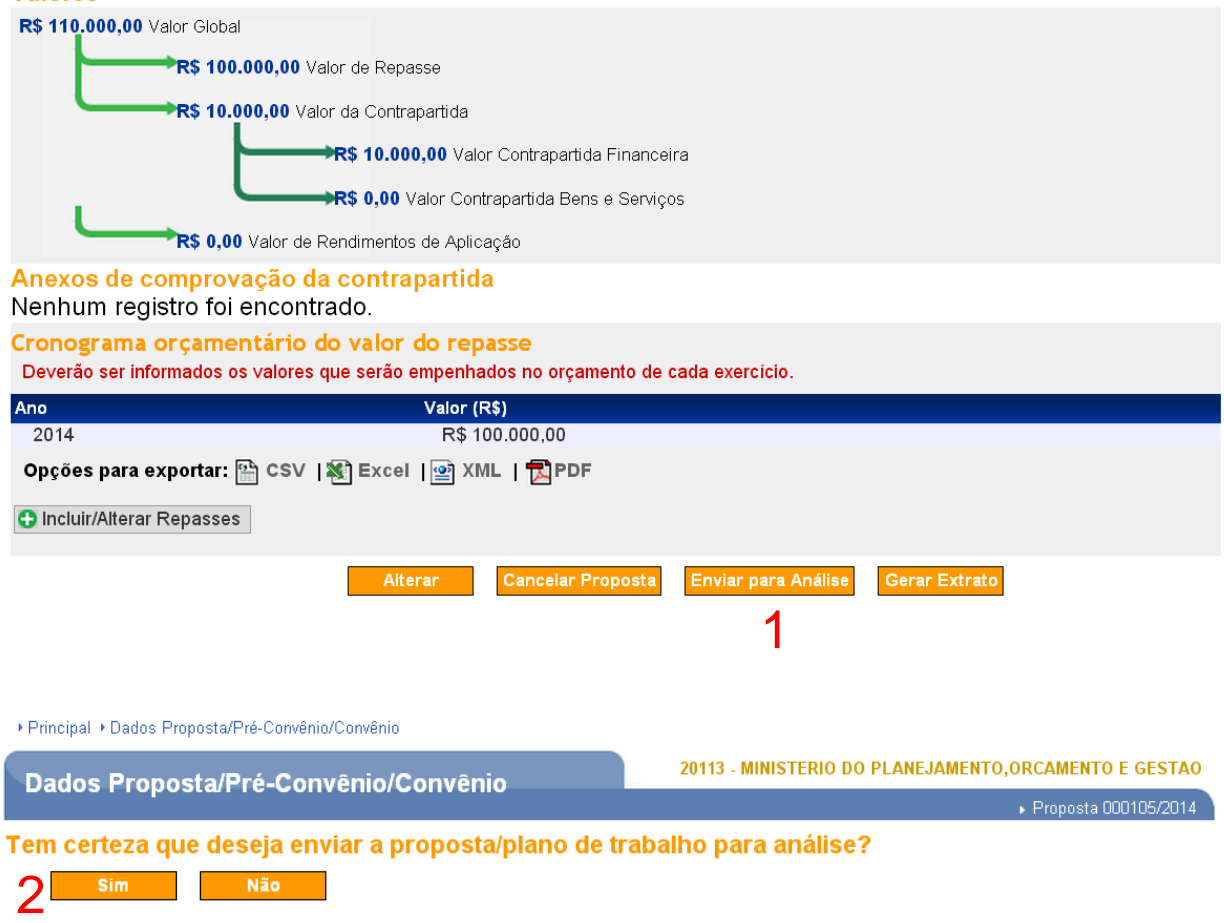

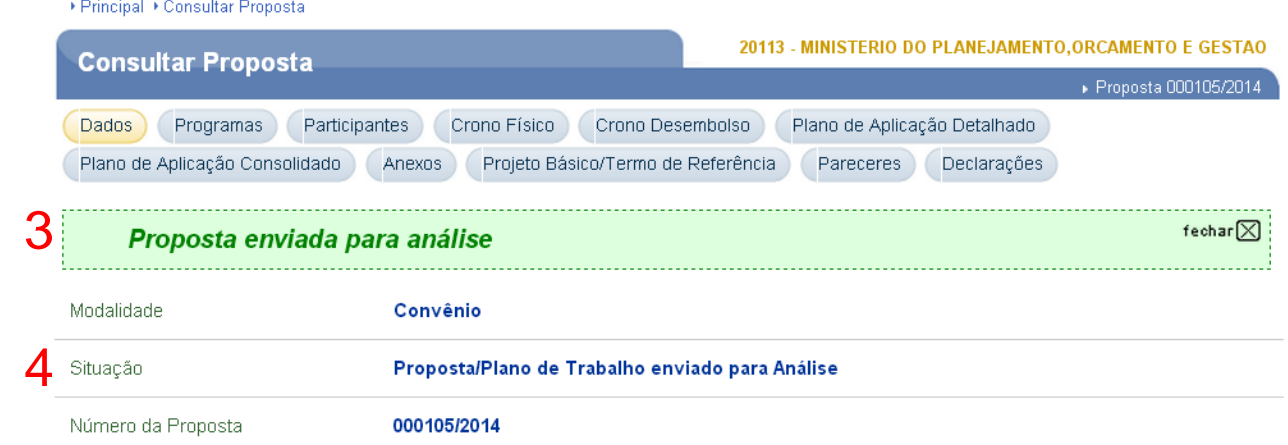

## **Importante:**

• A proposta só será analisada e terá validade após o Envio para Análise do Concedente.